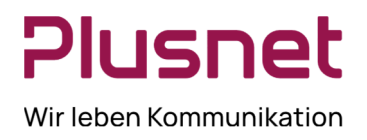

### **1.1. Zeitzuordnungsmatrix**

Die statistischen Messwerte werden basierend auf nachstehender Logik ermittelt:

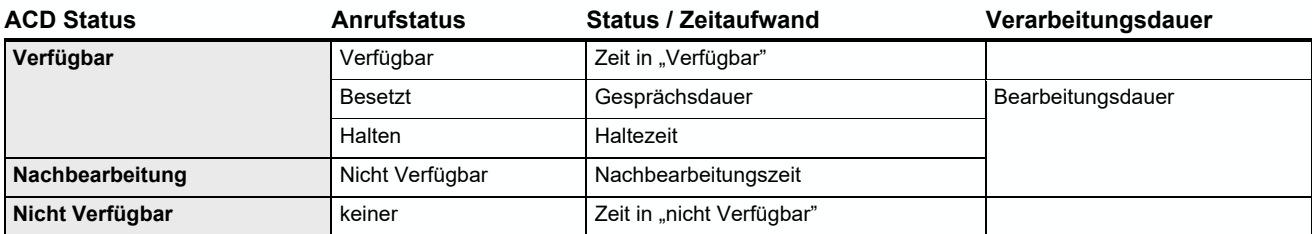

Zeitaufteilungsmatrix für Agenten-Statistiken

**Hinweis 1:** Wird im Bericht in einer Zeile ein "Strich" angezeigt, wurde keine Zeitdauer dokumentiert. "0:00" bedeutet, dass die Maßnahme in Null Sekunden abgeschlossen wurde.

**Hinweis 2:** Die Durchschnitts- und Prozentzusammenfassungen in den Berichtstabellen sind der Durchschnitt aller Werte der betreffenden Spalte und keine Summen!

Bei allen anderen Statistiken stellt die Zusammenfassung die Summe der Werte für diese Spalte dar.

#### **Beispiel:**

Summe Durchschnitt = (Ø1 + Ø2) / 2 oder Durchschnitt Prozent =  $(%1 + %2 + %3) / 3$ 

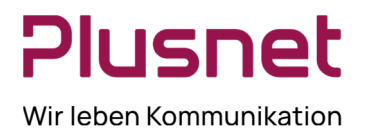

### **1.2. Berichterstattung**

In diesem Bereich des Call Centers werden zusätzlich zu den Standard-Reports weitere Berichtsmöglich-keiten angeboten und ermöglichen somit, sofern gewünscht, eine erweiterte Berichterstattung. Sie haben die Möglichkeit beide Berichtsarten zu testen und ggfs. auf eine neue Berichtsart zu wechseln. Es werden hier Agenten- und Call Center Berichte angeboten. Berichterstattung ermöglicht darüber hinaus geplante Berichte anhand von definierten Vorlagen zu erstellen.

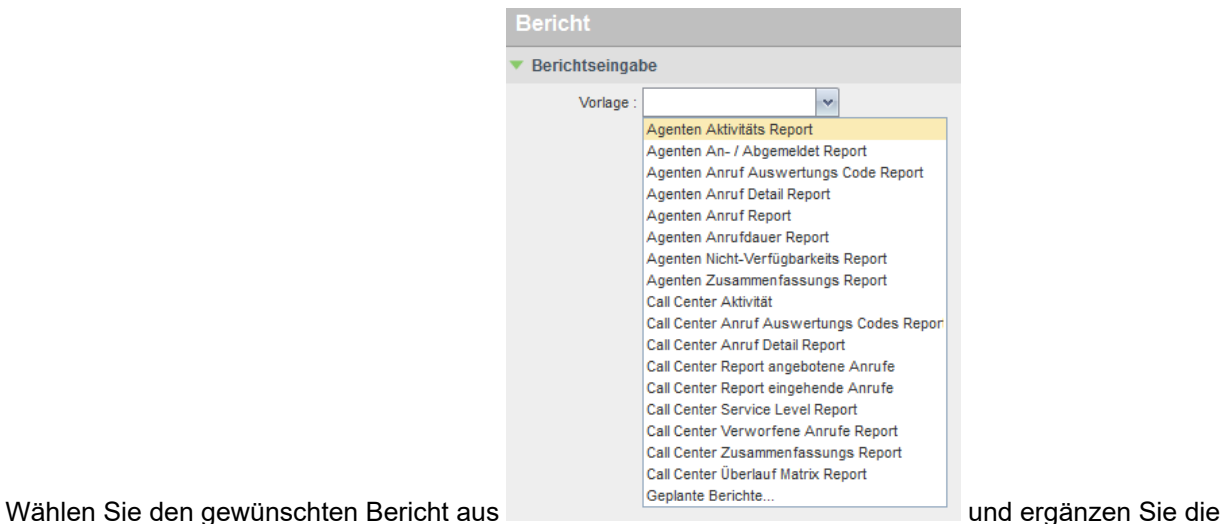

erforderlichen Felder in der sich dann öffnenden Maske.

Nachstehend die Abbildung der Eingabemaske eines Beispielberichts, hier Call Center Aktivität.

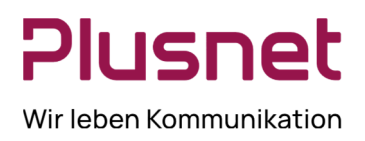

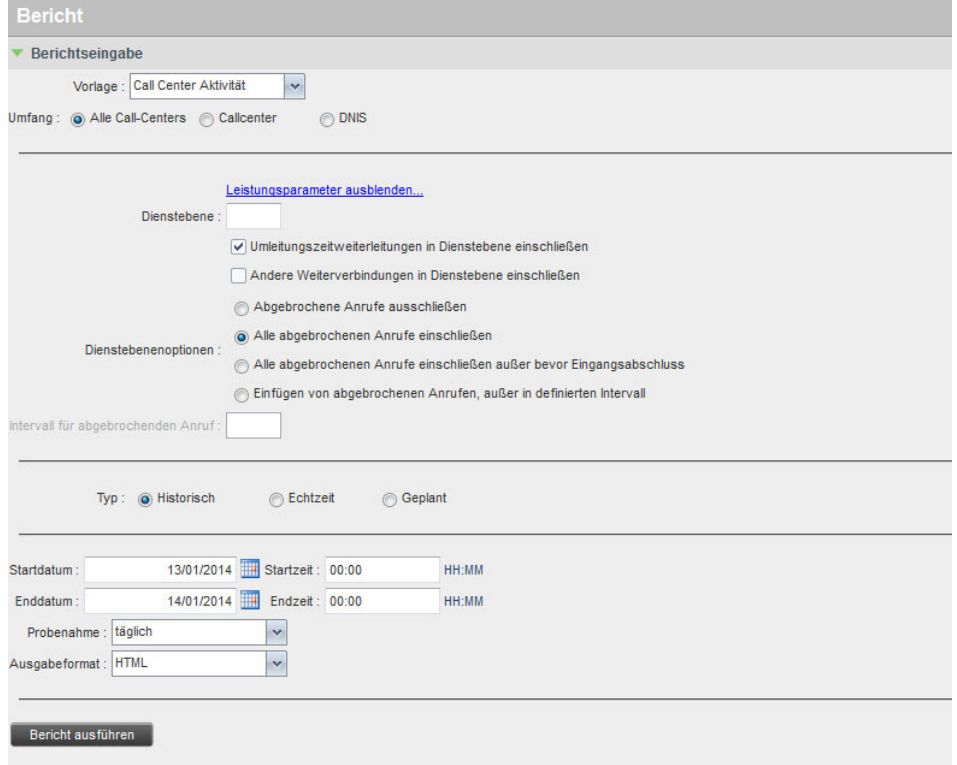

Der Klick auf **Bericht ausführen** generiert den Bericht im gewünschten Ausgabeformat und wird im Feld **Berichtsausgabe** des Call Center Client angezeigt.

Nachstehend die Abbildung einer Berichtsausgabe, hier im Beispiel Call Center Aktivität.

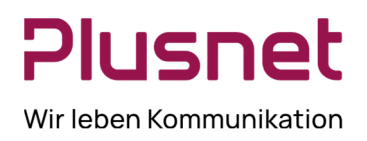

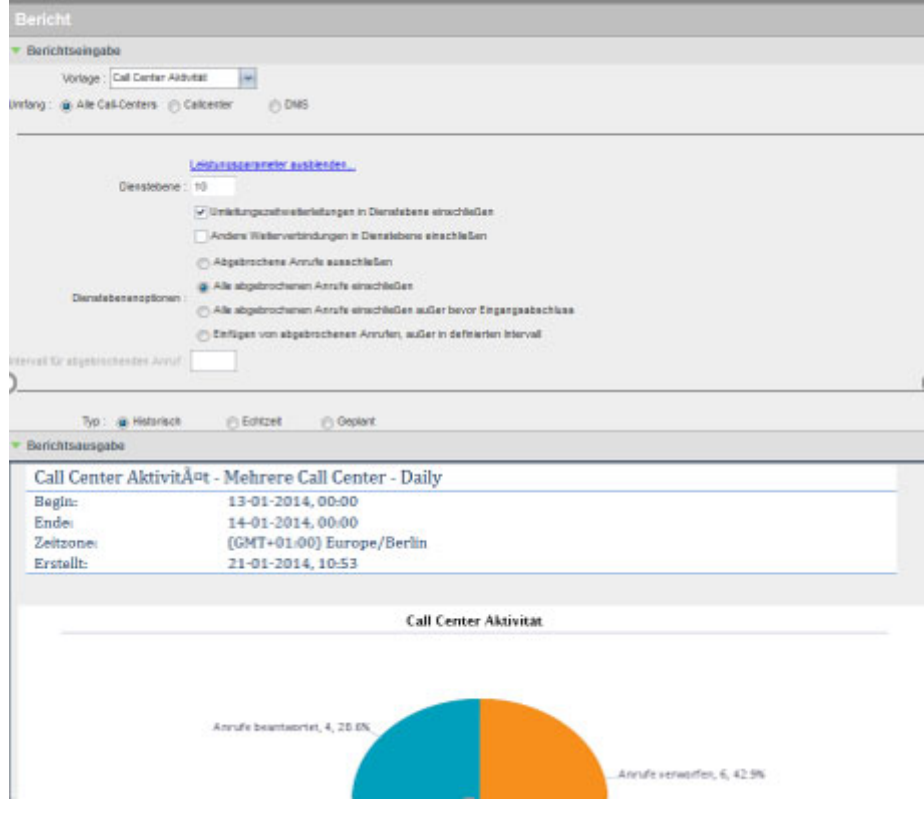

#### **Vorhalten der Berichtswerte**

Die Speicherdauer des jeweiligen Berichts ist abhängig vom gewählten Berichtsintervall.

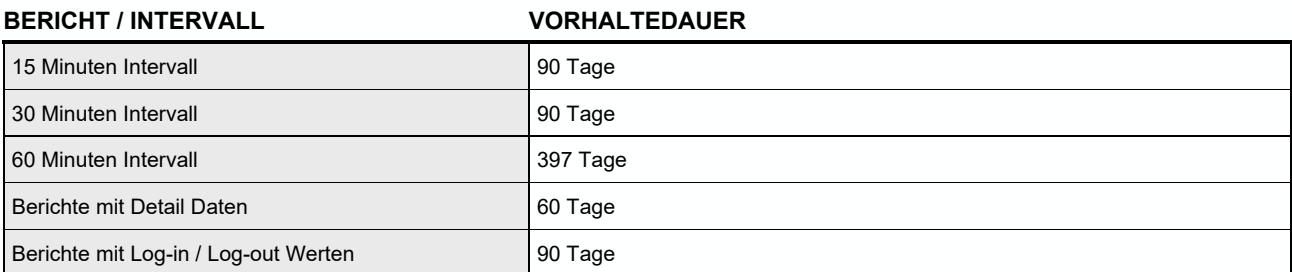

Die Speicherdauer ist allgemeingültig festgelegt, Änderungen sind nicht möglich.

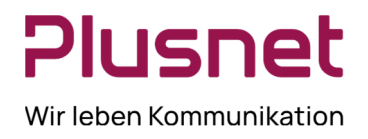

### **1.2.1. Geplante Berichte**

Diese Option ermöglicht es, nach der Wahl eines der angebotenen Berichte, diesen Ihren Anforderungen entsprechend detaillierter zu definieren und zu einem gewünschten Zeitpunkt automatisch ausführen zu lassen. **Voraussetzung** ist, dass nach der Auswahl des Berichts in der **Berichtseingabe-Maske** zur Option

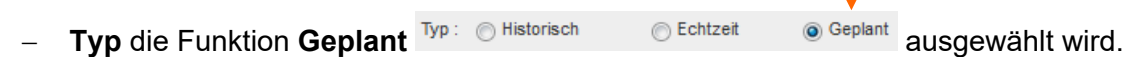

Die von Ihnen auf diese Weise konfigurierten Reports werden unter der Option Geplante Berichte gelistet.

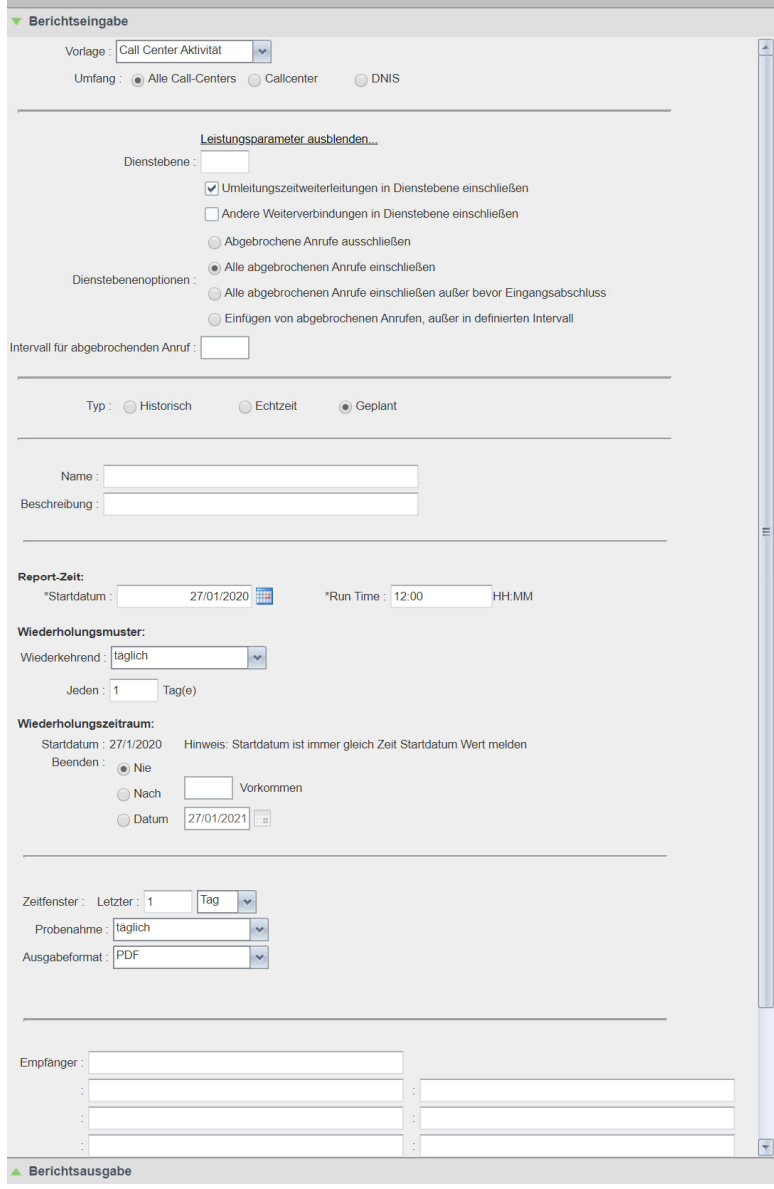

**Plusnet** | Ein Unternehmen der EnBW Zentrale: Plusnet GmbH – Rudi-Conin-Straße 5a – 50829 Köln info@plusnet.de – www.plusnet.de

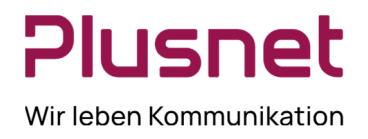

- **Typ: Geplant** anklicken.
- Geben Sie dem Bericht einen **Namen** und ergänzen Sie diesen eventuell eine kurze **Beschreibung**, es erleichtert später die Identifizierung des Berichts.
- **Wiederholung** definiert das Intervall, in welchem der Bericht wiederholt werden soll. Zur Auswahl stehen die Optionen:
- **Nie**: Der Bericht wird einmalig ausgeführt. Zusätzlich muss festgelegt werden, wann (Datum/Uhrzeit) der Bericht ausgeführt werden soll.

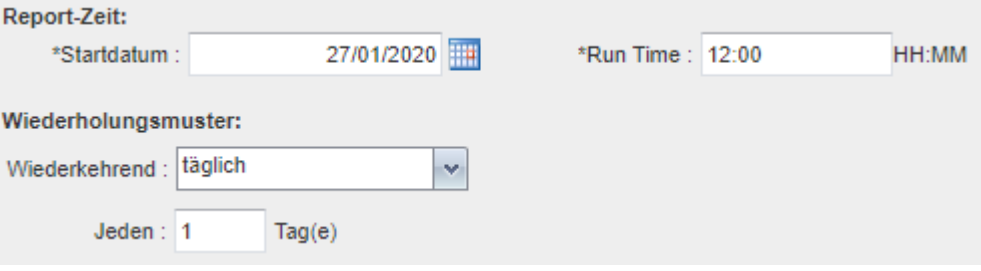

 **Täglich:** Erfordert die Ergänzung, nach wie vielen Tagen der Bericht erneut ausgeführt werden soll.

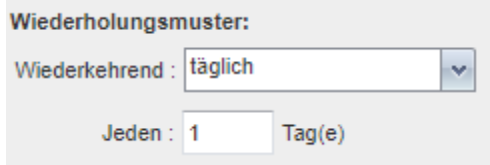

 **Wöchentlich**: Geben Sie die Anzahl der Wochen an, nach denen der Bericht erneut ausgeführt werden soll und legen Sie den Wochentag der Reporterstellung fest. Wiederholungsmuster:

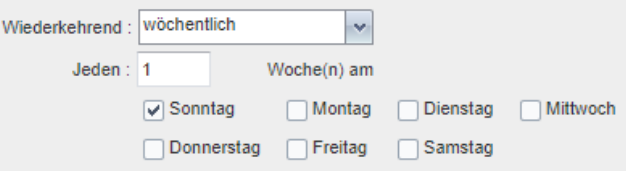

 **Monatlich:** Legen Sie fest, ob der Bericht an einem definierten Tag des Monats ausgeführt werden soll oder an einem bestimmten Wochentag des Monats.

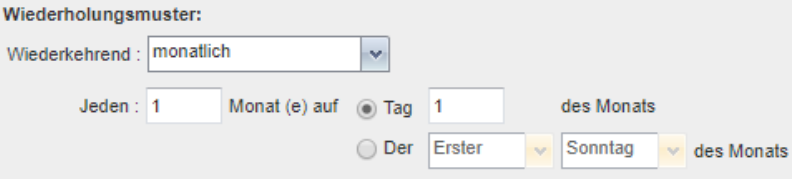

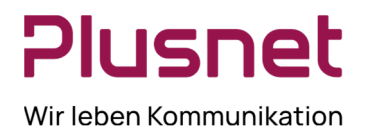

 **Jährlich:** Definieren Sie, nach wie vielen Jahren der Bericht erneut ausgeführt werden soll. Legen Sie danach fest, ob der Bericht an einem bestimmten Datum eines Monats ausgeführt wird (Aktivierung Zeile **EIN**) oder an einem bestimmten Wochentag eines Monats (Aktivierung Zeile **AM**).

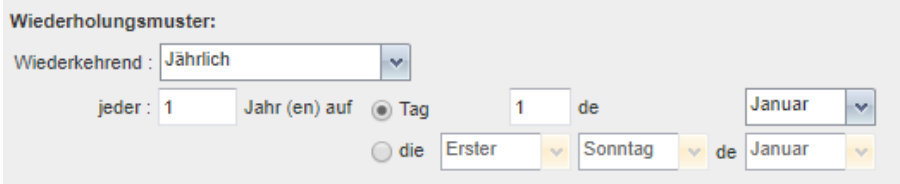

 **Beenden:** Bei sich wiederholenden Berichten können Sie bei Bedarf ein Enddatum für das Wiederholungsintervall festlegen. Wählen Sie als Endzeitpunkt entweder die Anzahl von

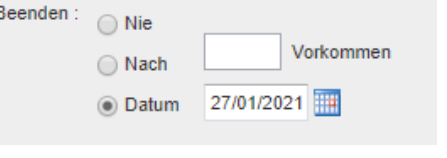

Wiederholungen oder ein genaues Datum.

### **Berichtszeitrahmen:**

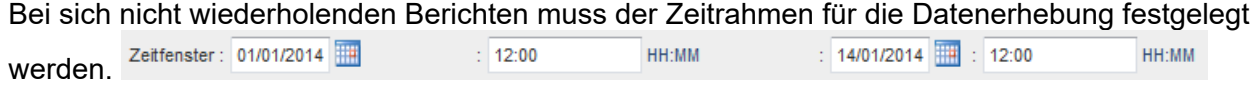

Bei sich wiederholenden Berichten muss der Startzeitpunkt für den Bericht gesetzt werden und der Zeitrahmen für die Datenerhebung bestimmt werden.

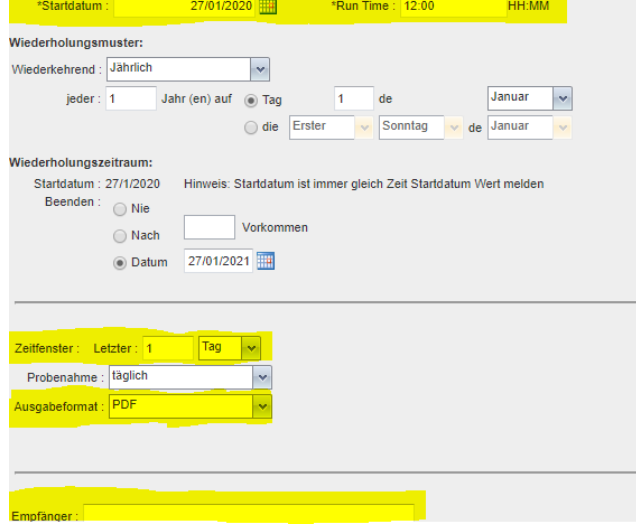

- **Ausgabeformat:** Legen Sie das Ausgabeformat für den Bericht fest: PDF, XLS oder HTML.
- **Empfänger:** Hinterlegen Sie die E-Mail Adresse/n des/der Berichtsempfänger/s.

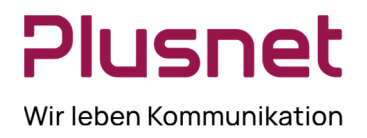

 **Geplanten Bericht hinzufügen**: Nach Eingabe aller gewünschten bzw. erforderlichen Parameter wird der Bericht nach dem Klick auf diesen Button Geplanten Bericht hinzufügen angelegt und zum definierten Zeitpunkt an die eingetragenen Empfänger versandt. Der Bericht ist unter Geplante Berichte gespeichert.

### **1.2.1.1. Geplante Berichte verwalten**

Klicken Sie auf Berichte und wählen Sie anschließend im Drop-down Menü Geplante Berichte aus, es öffnet sich das Übersichtsfenster Geplante Berichte.

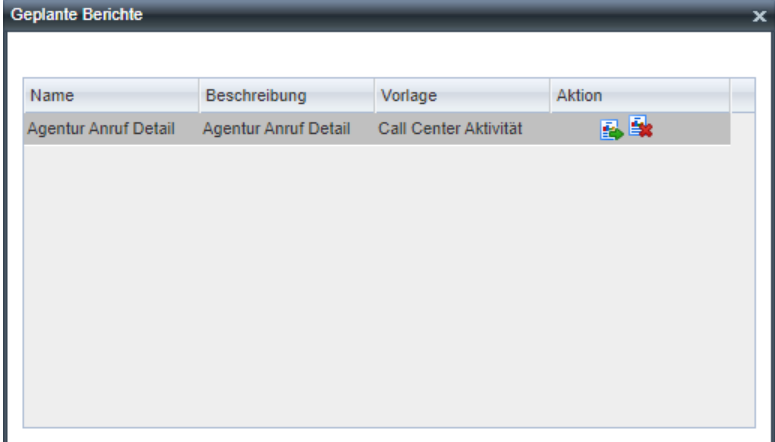

## **Bearbeiten**

Nach dem Klick auf den Button Bearbeiten öffnet sich der Geplante Bericht XY und die gewünschten Parameteränderungen können getätigt werden.

## **Löschen**

Der Klick auf den Button Löschen entfernt den entsprechenden Bericht unwiederbringlich.

#### **1.2.2. Variable Eingabewerte für Berichte**

Die zur Berichterstellung benötigten Eingabeparameter hängen vom jeweils ausgewählten Bericht ab. Die Ta- belle beinhaltet die durch Sie wählbaren und variabel einstellbaren Werte und deren Kurzbeschreibung.

### **Übersicht der variablen Eingabewerte für Berichte**

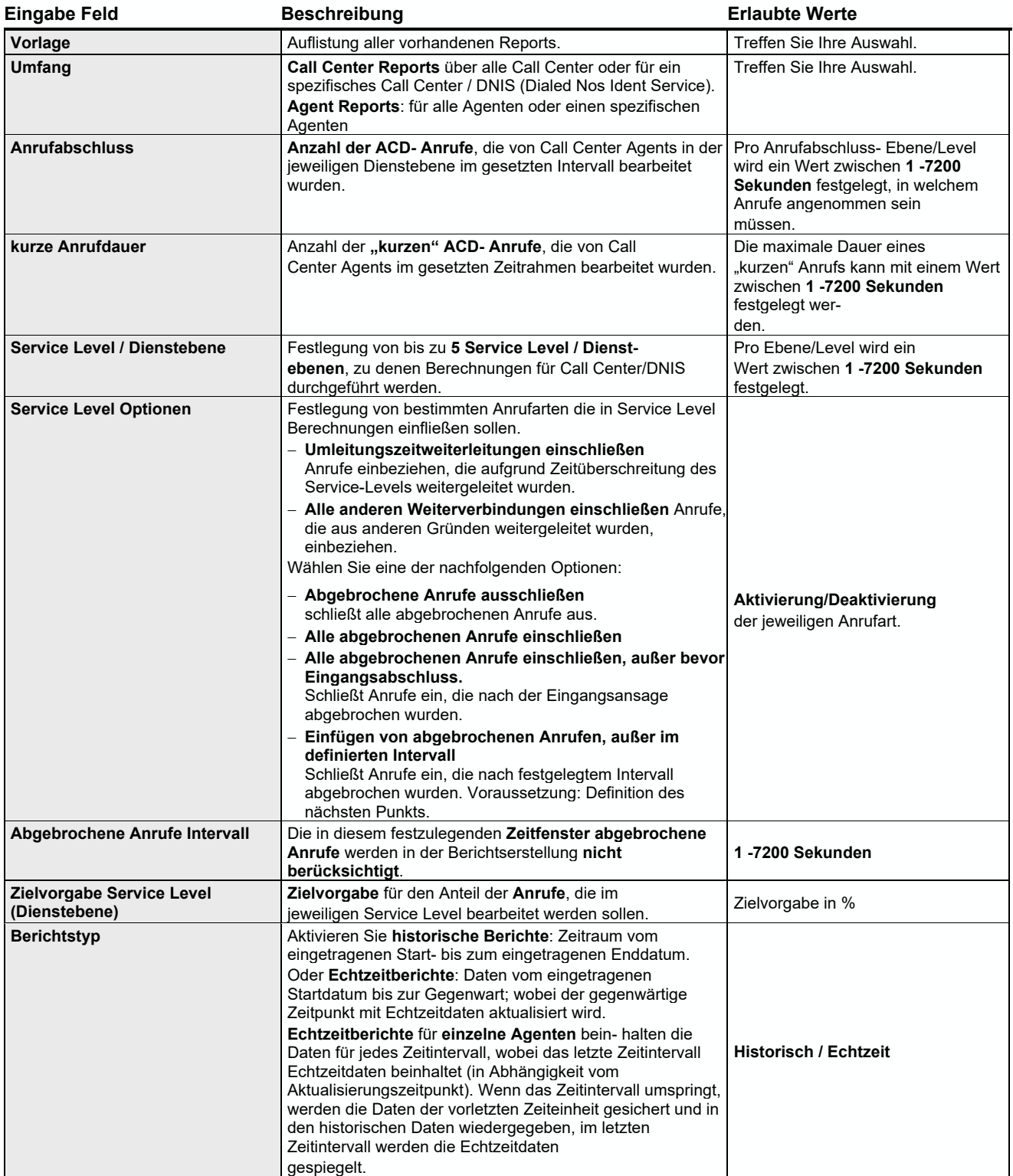

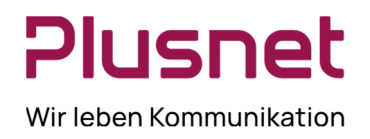

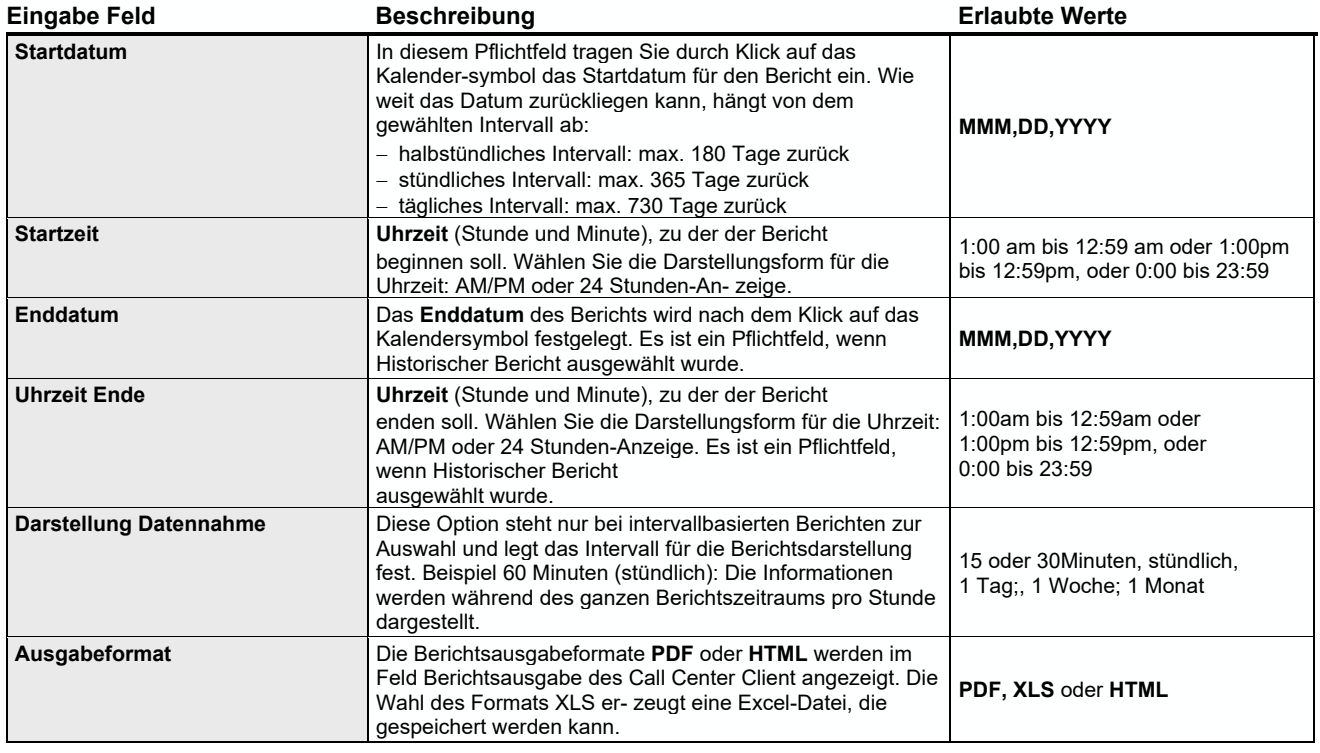

#### **1.2.3. Bericht Call Center Aktivität**

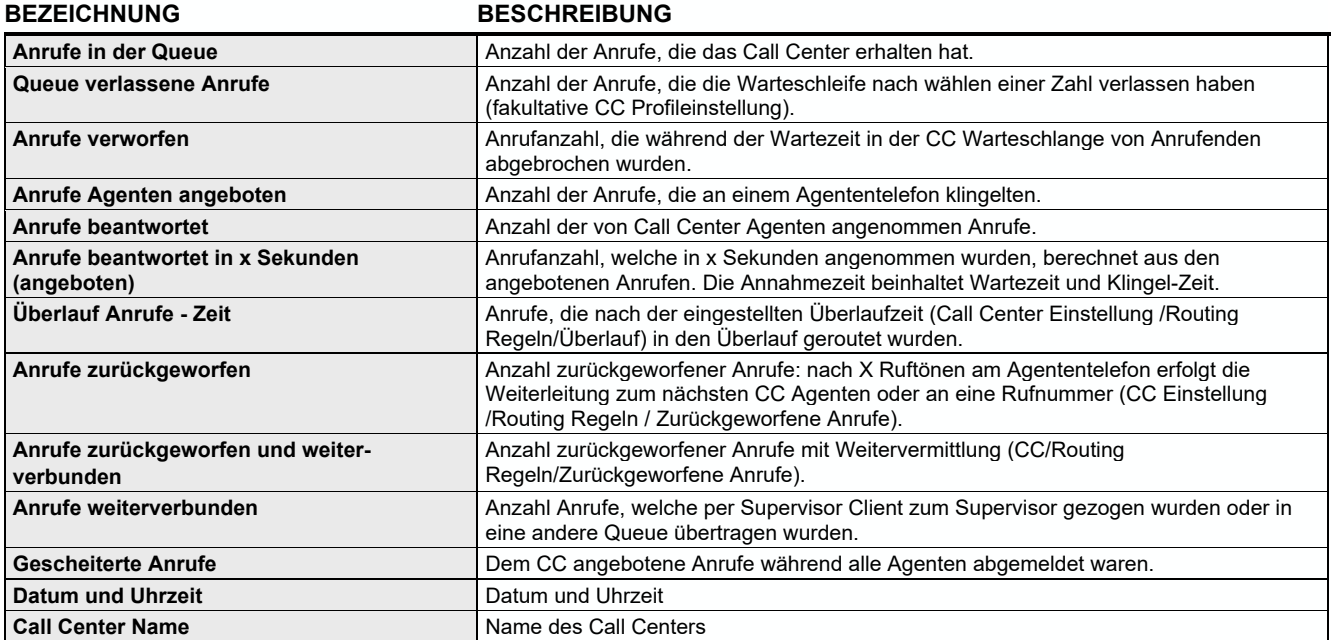

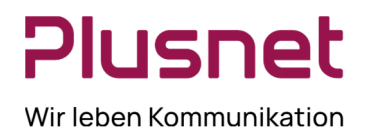

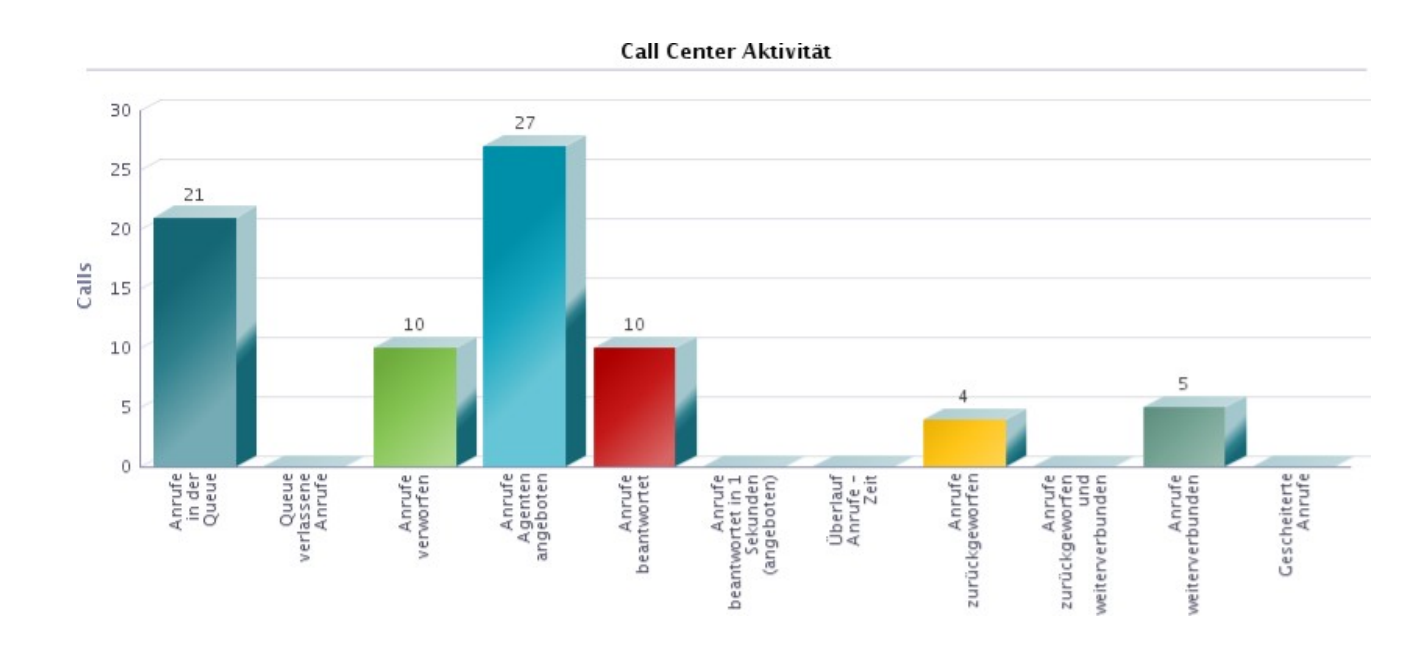

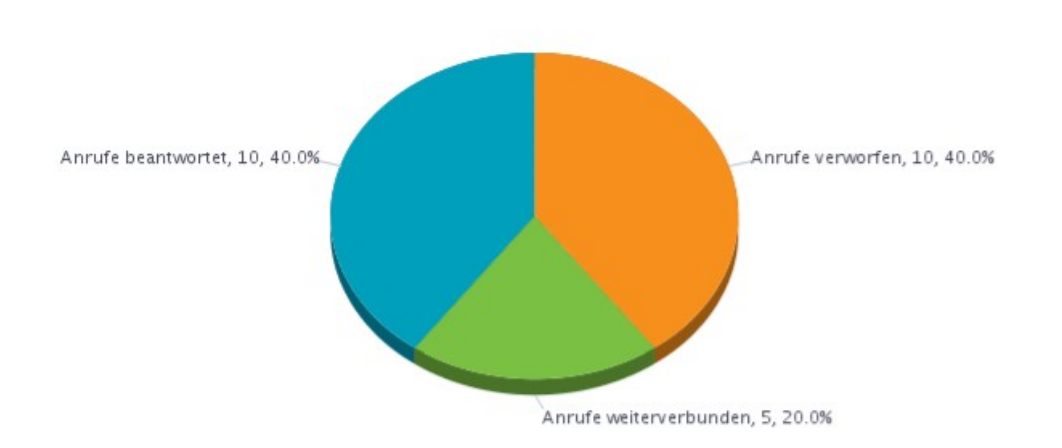

Call Center Aktivität

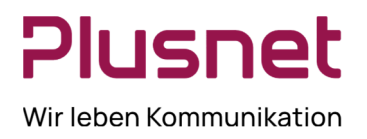

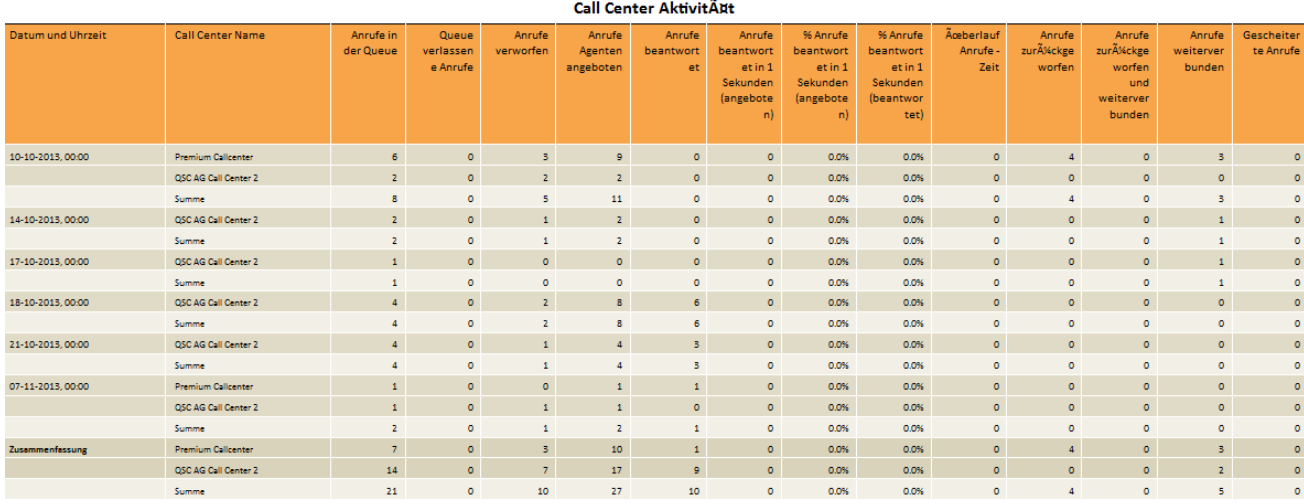

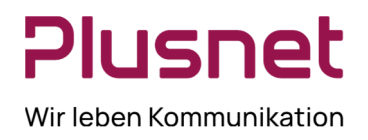

### **1.2.4. Bericht Call Center Anrufauswertungscodes - Call Center Premium**

### **Ausgabefelder**

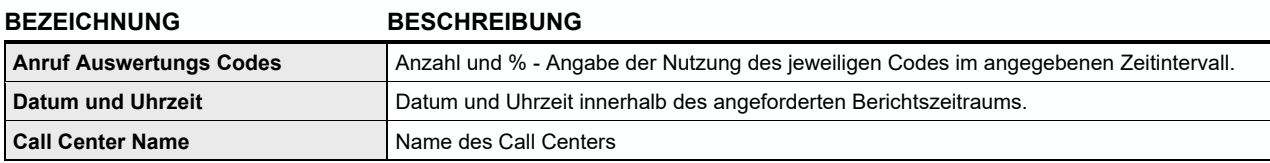

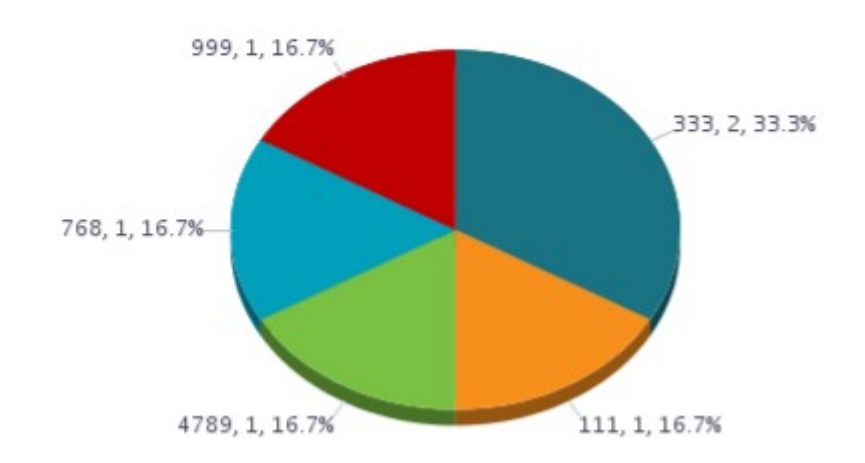

### **Anruf Auswertungs Codes**

### **Anruf Auswertungs Codes**

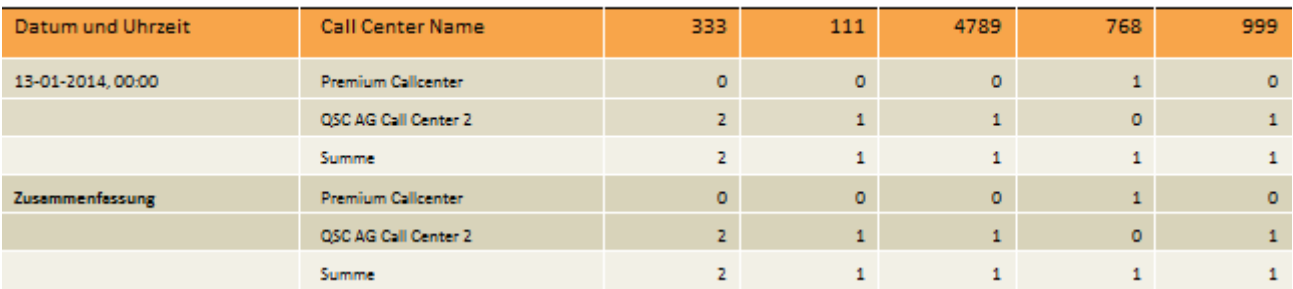

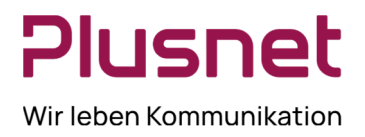

### **1.2.5. Bericht Call Center Anruf Detail**

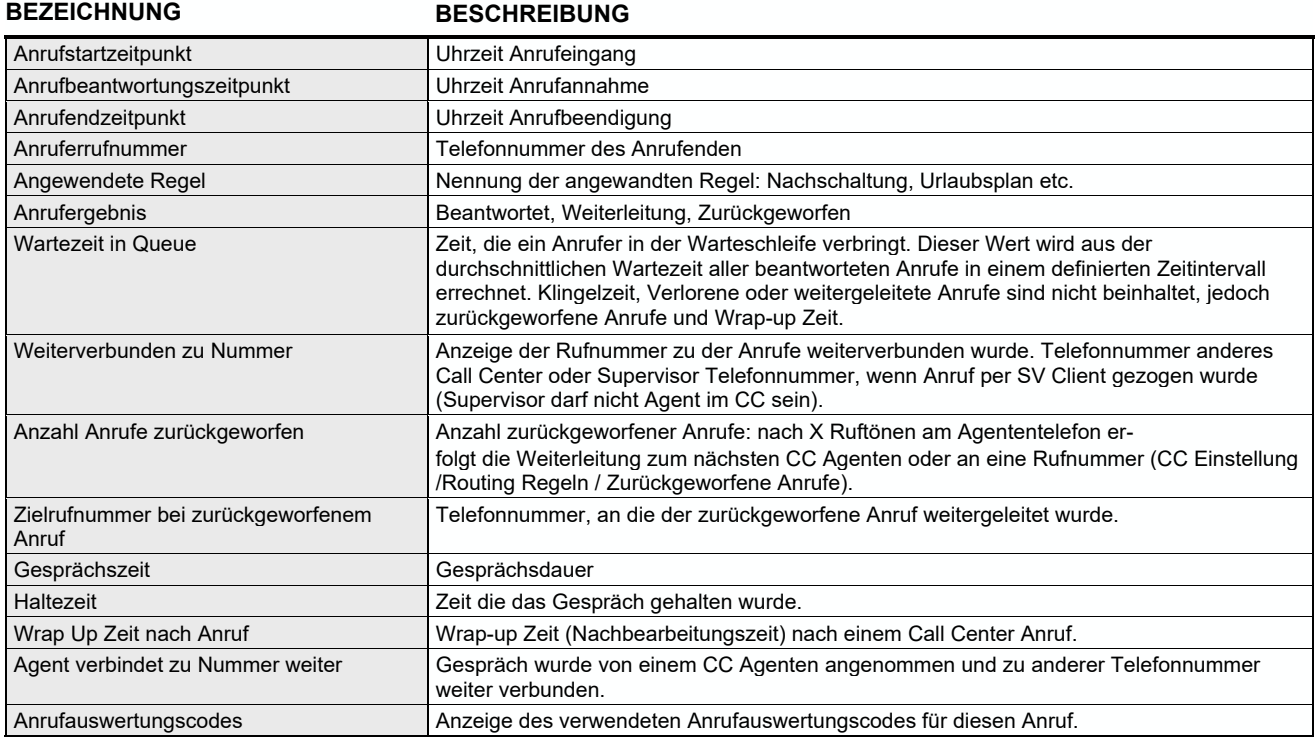

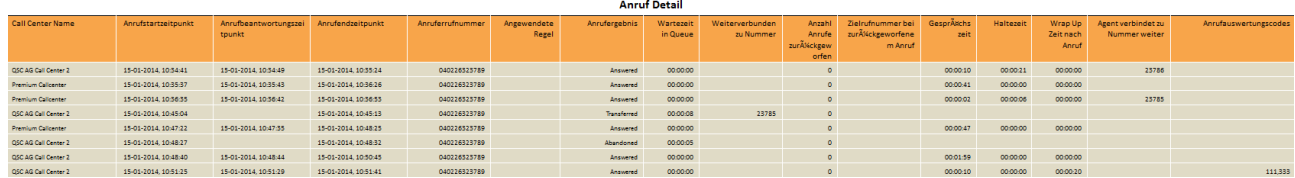

### **1.2.6. Bericht Call Center Angebotene Anrufe**

### **Ausgabefelder**

**BEZEICHNUNG BESCHREIBUNG** 

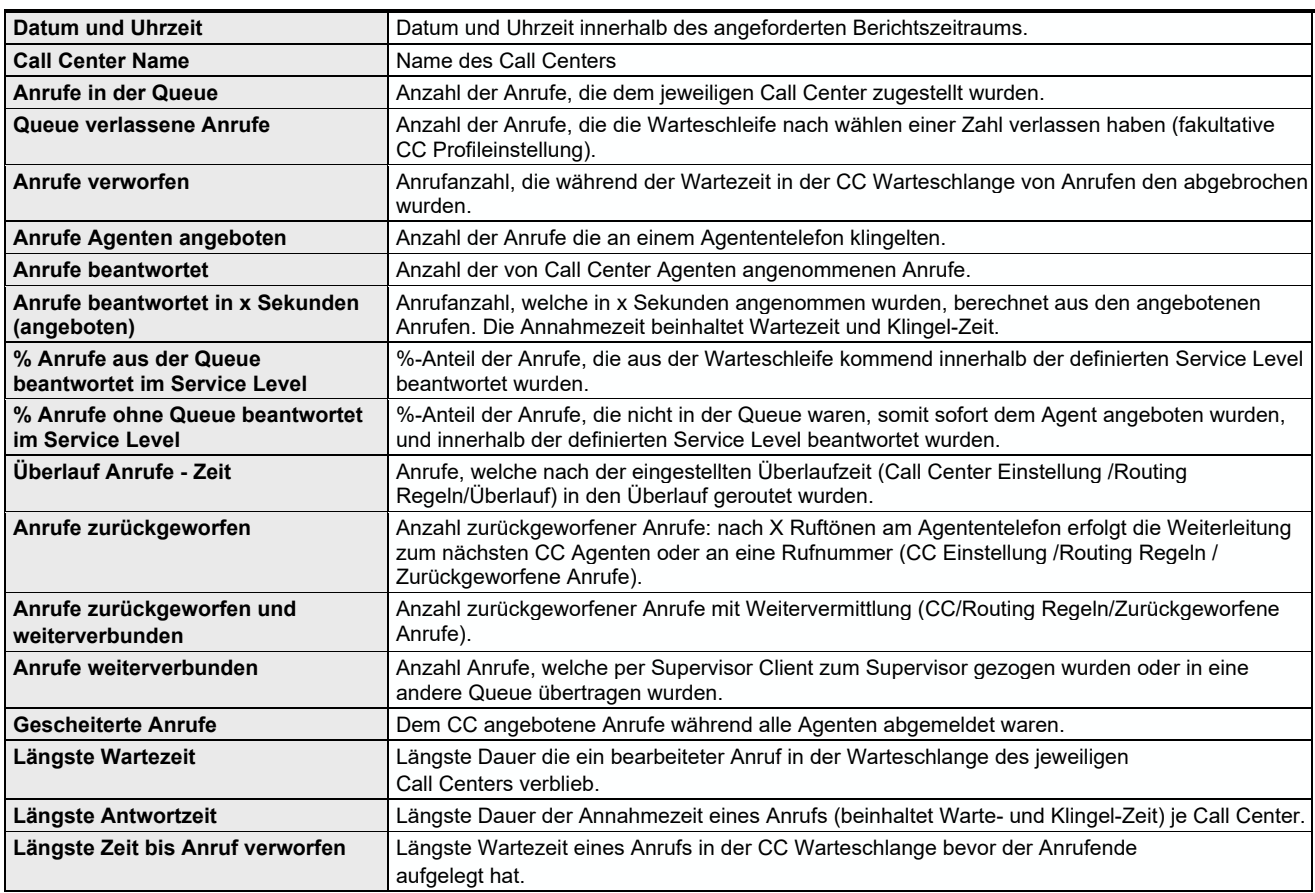

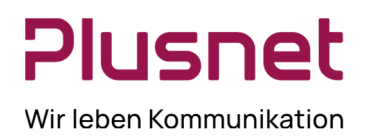

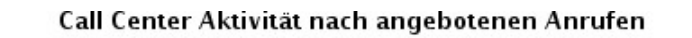

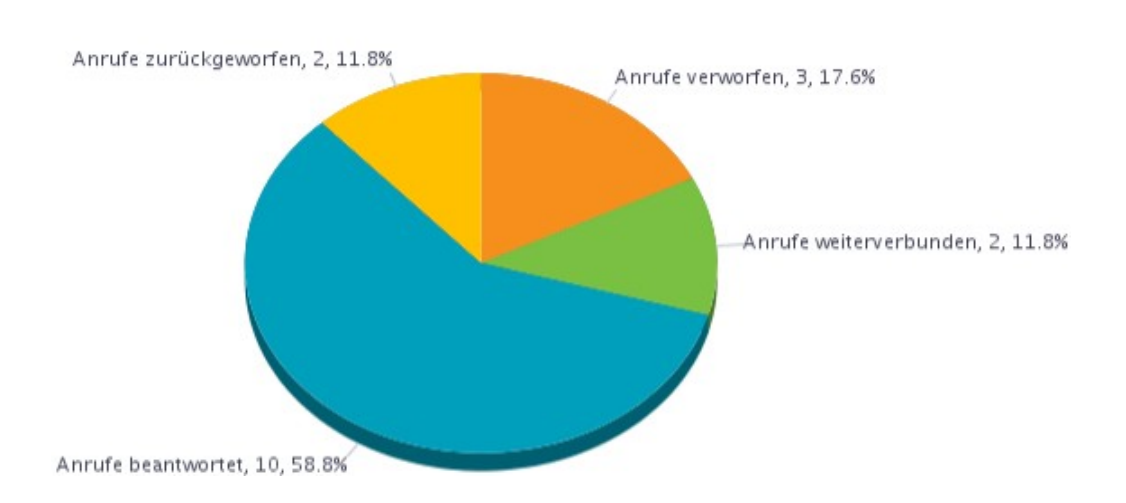

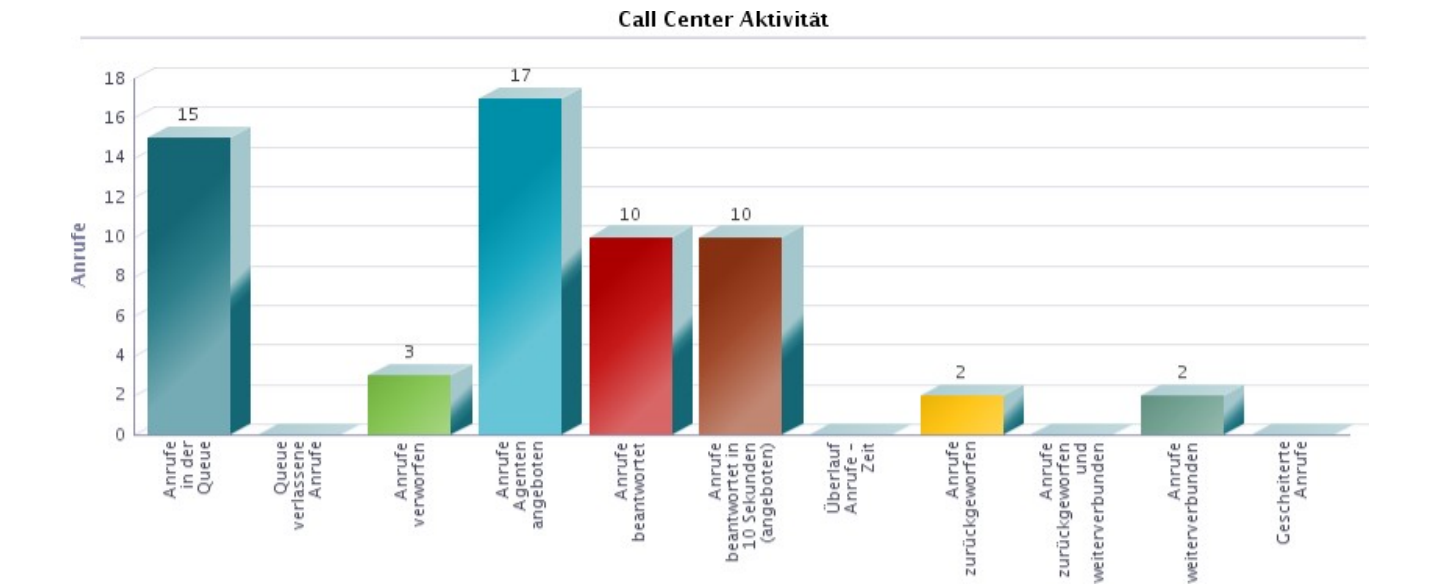

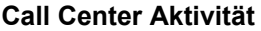

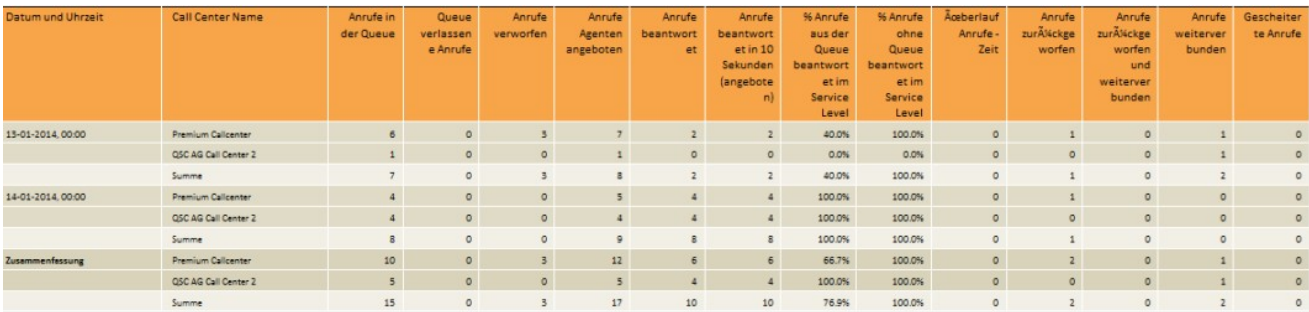

#### **Höchststände**

**Plusnet** | Ein Unternehmen der EnBW Zentrale: Plusnet GmbH – Rudi-Conin-Straße 5a – 50829 Köln info@plusnet.de – www.plusnet.de

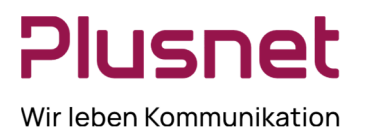

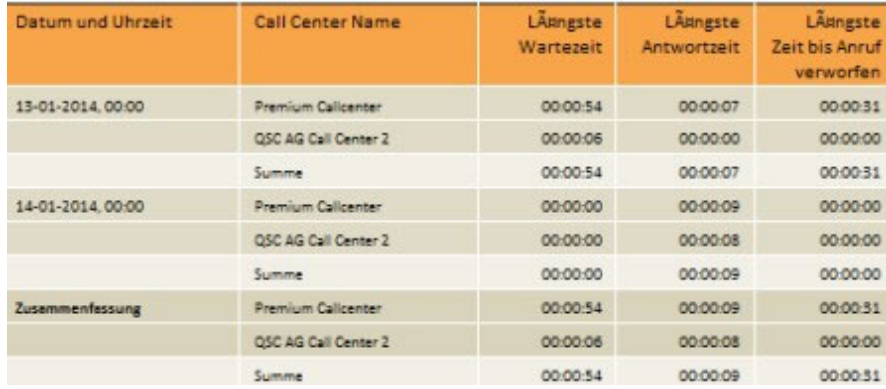

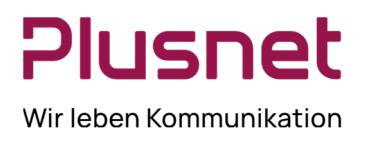

#### **1.2.7. Bericht Call Center eingehende Anrufe**

#### **Ausgabefelder**

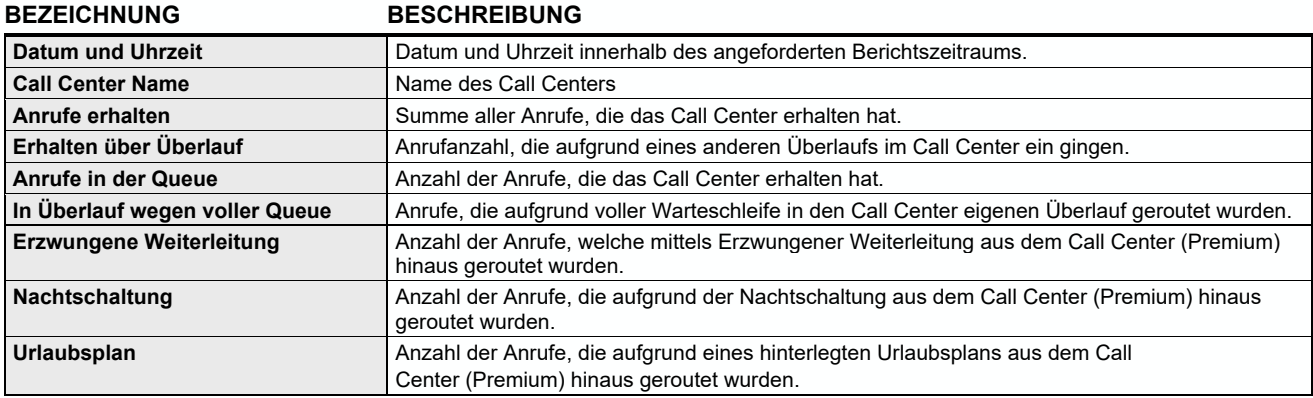

#### Eingehende Anrufe

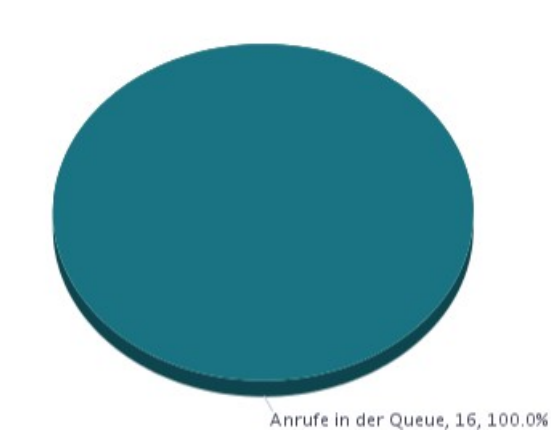

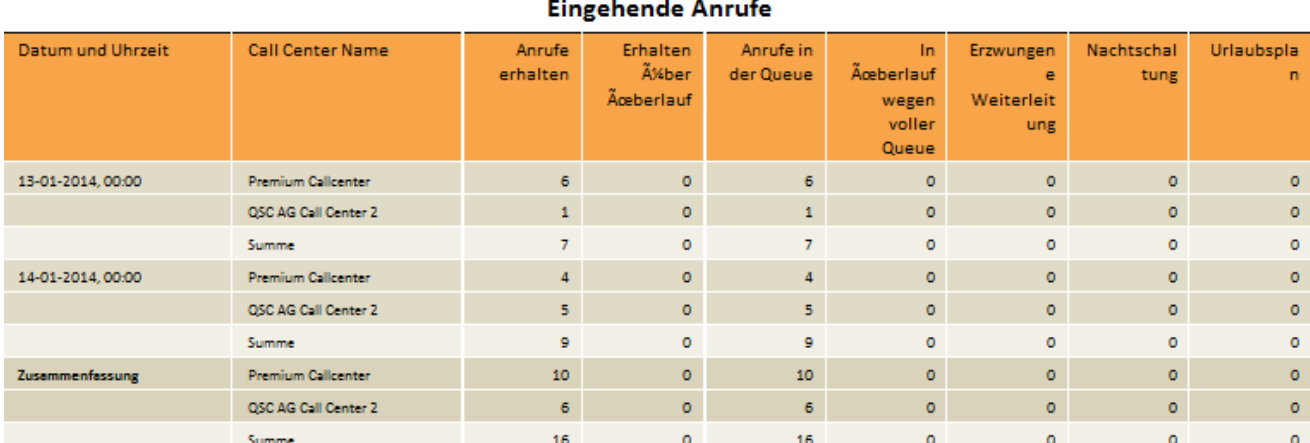

### **1.2.8. Bericht Call Center Service Level Report**

**Plusnet** | Ein Unternehmen der EnBW Zentrale: Plusnet GmbH – Rudi-Conin-Straße 5a – 50829 Köln info@plusnet.de – www.plusnet.de

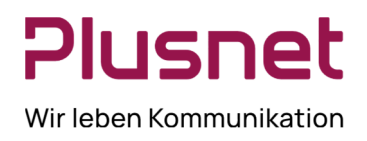

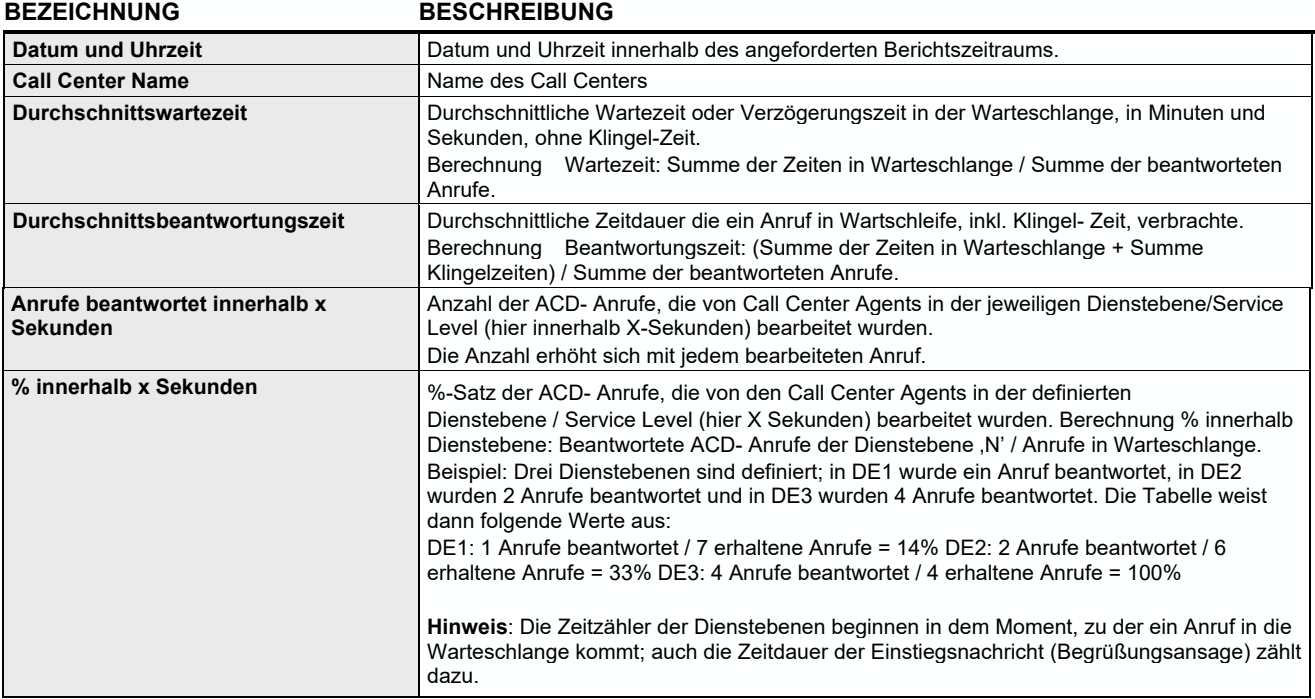

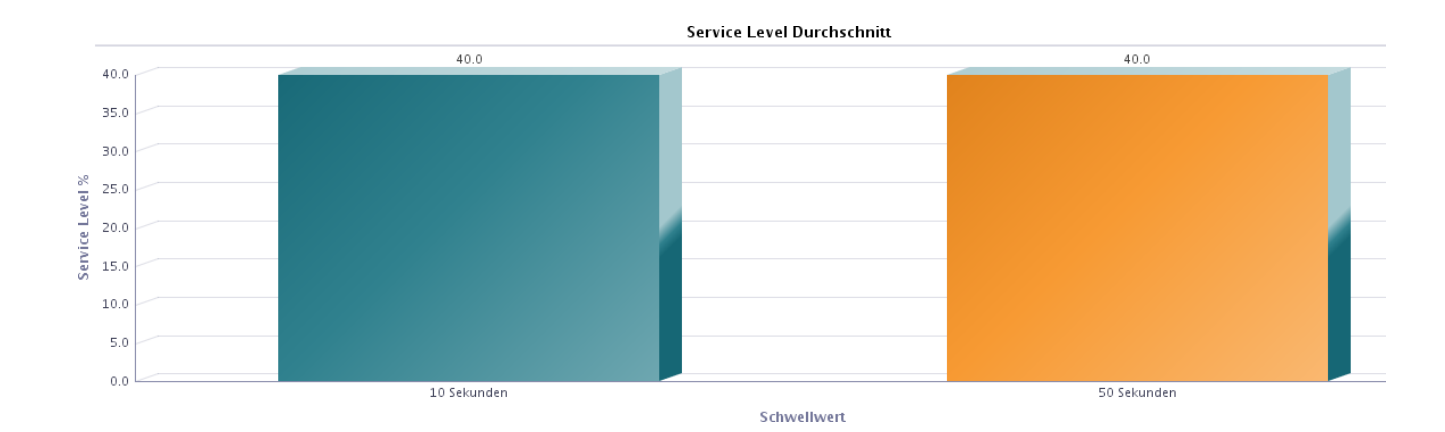

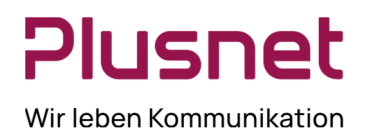

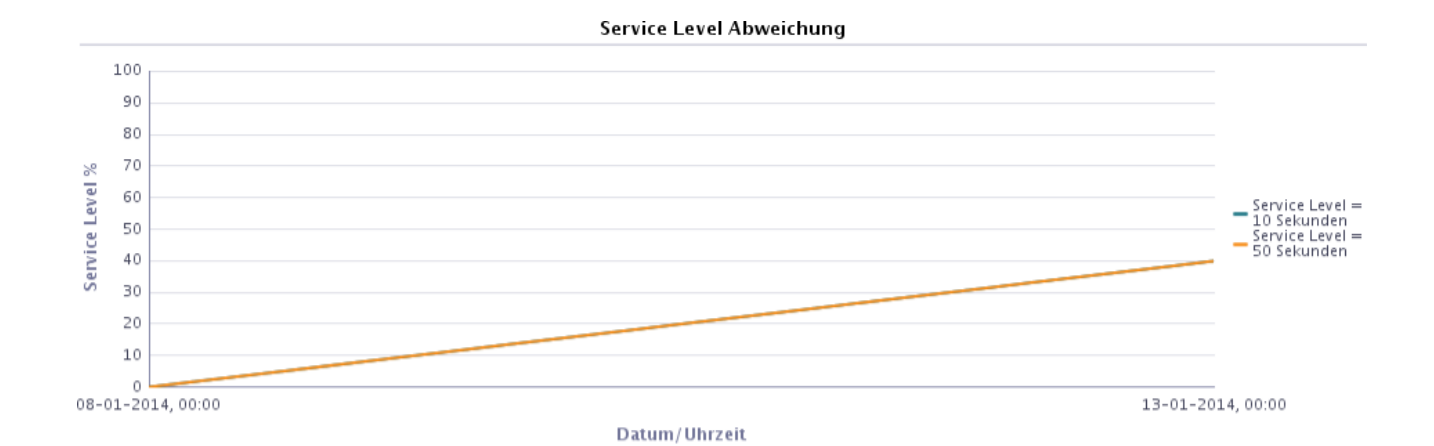

#### **Service Level**

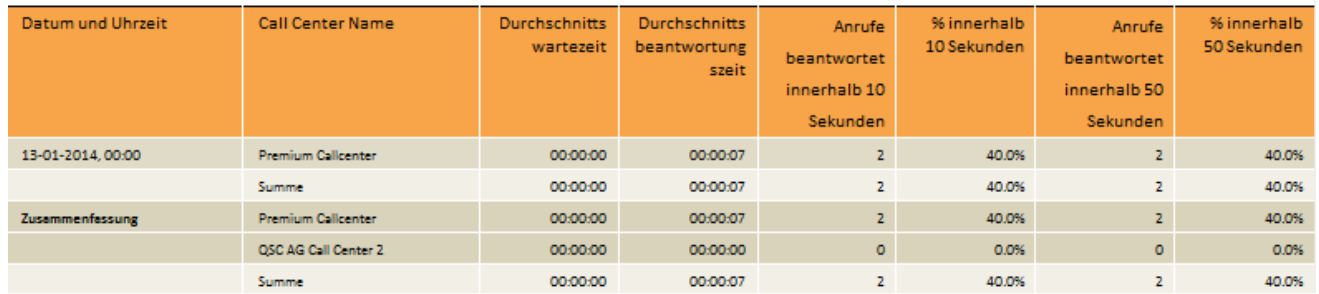

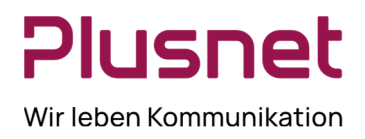

#### **1.2.9. Bericht Call Center Verworfene Anrufe**

#### **Ausgabefelder**

**BEZEICHNUNG BESCHREIBUNG Datum und Uhrzeit Christian Christian II Datum und Uhrzeit innerhalb angeforderten Berichtszeitraums. Call Center Name Name 1** Name des Call Centers Anrufe in der Queue **Anzahl der Anrufe, die dem jeweiligen Call Center zugestellt wurden. Anrufe verworfen** Anrufanzahl, die während der Wartezeit in der CC Warteschlange von Anrufenden abgebrochen wurden. **% Anrufe verworfen** %-Anteil der erhaltenen Anrufe, die während der Wartezeit in der Queue vom Anrufer beendet wurden. **Anrufe verworfen in X-Sekunden (Anzeige in Anzahl und Prozent)**  Anrufe, die nach der vorgegebenen Zeitdauer (Zeitangabe in Sekunden) verworfen wurden, Spaltenanzeige in Anzahl bzw. Prozent. **Anrufe verworfen bevor Eingangsnachricht abgespielt wurde (Anzeige in Anzahl und Prozent)**  Anrufe die abgebrochen wurden, bevor die Einstiegsnachricht komplett abgespielt wurde. **Anrufe verworfen nachdem Eingangsnachricht abgespielt wurde (Anzeige in Anzahl bzw. Prozent)**  Anrufe die abgebrochen wurden, nachdem die Einstiegsnachricht komplett ab- gespielt wurde. **Anrufe beantwortet Anzahl** Anzahl der von Call Center Agenten angenommenen Anrufe. **Anrufe beantwortet in X Sekunden** Anrufanzahl, welche in X-Sekunden angenommen wurden. (X= Sekunden wie in Berichtseingabe festgelegt) **Längste Wartezeit Verworfen** Längste Zeitdauer in Sekunden bis zum Abbruch des Anrufs durch den Anrufenden.

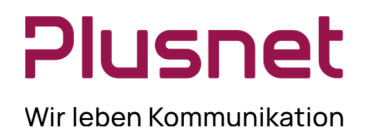

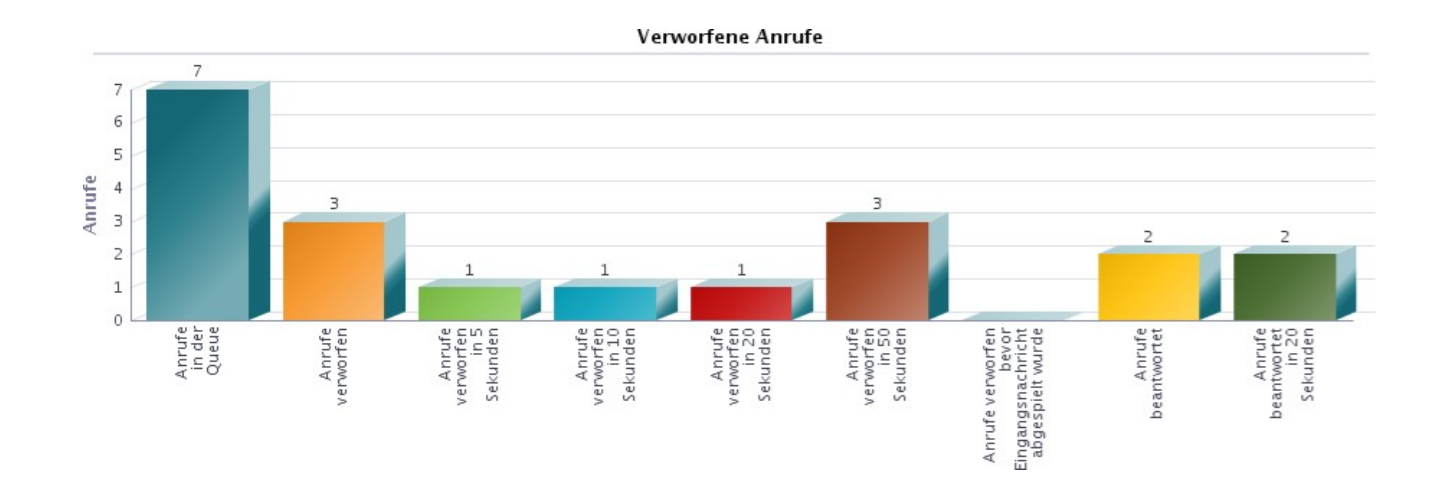

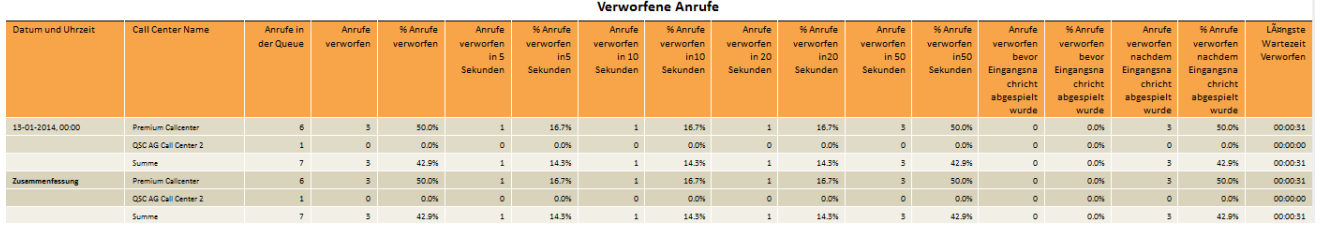

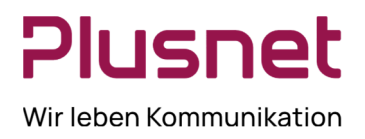

### **1.2.10. Bericht Call Center Zusammenfassung**

#### **Ausgabefelder**

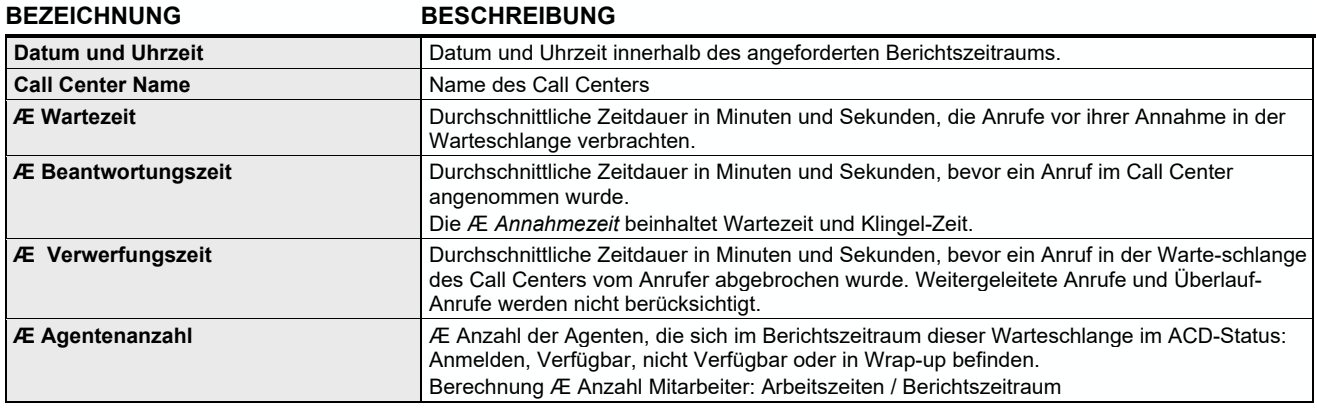

### **1.2.11. Bericht Call Center Überlauf Matrix**

Voraussetzung für diesen Bericht ist, dass der Supervisor in mindestens zwei Call Centern Supervisor ist, da- mit Quelle und Ziel bestimmt werden können.

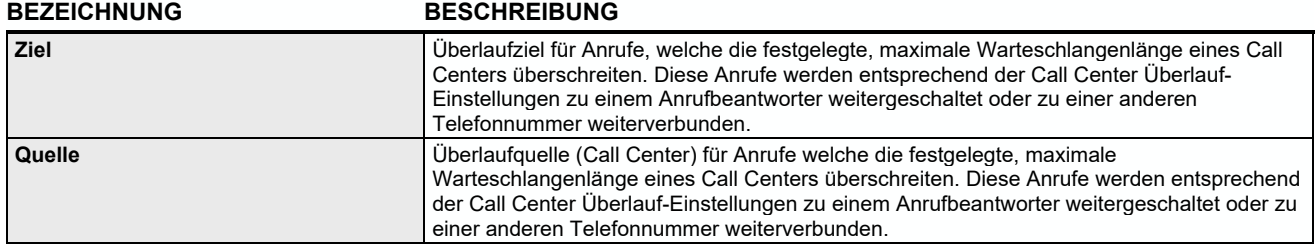

### **1.2.12. Bericht Agenten Aktivität & Aktivitätszeitraum**

#### **Ausgabefelder Agentenaktivität**

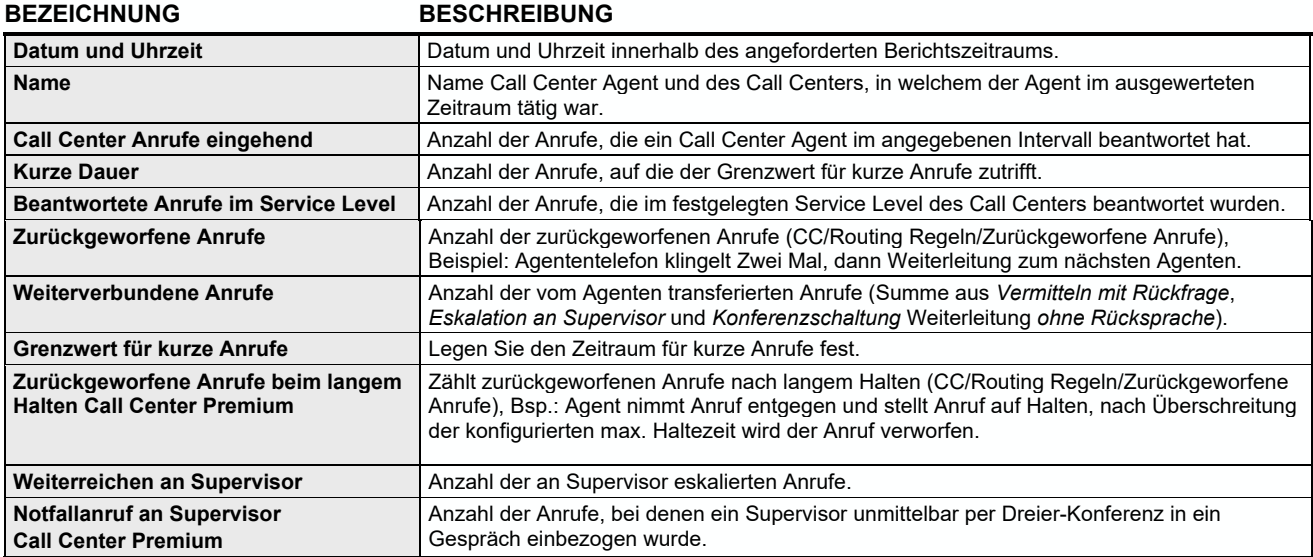

#### **Ausgabefelder Aktivitätszeitraum**

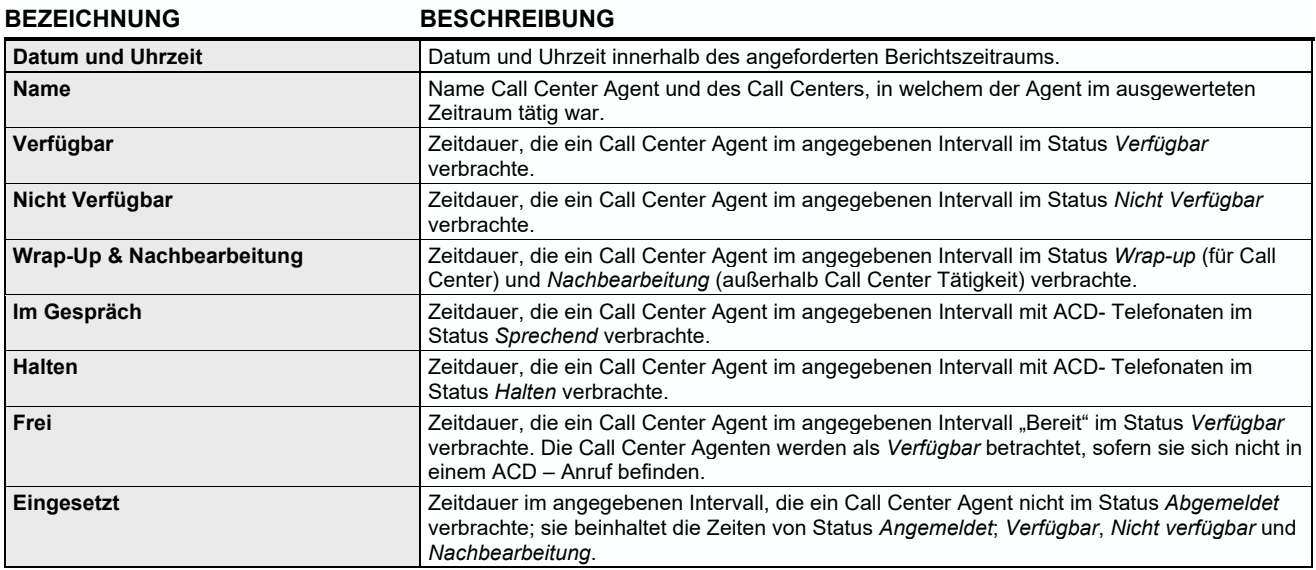

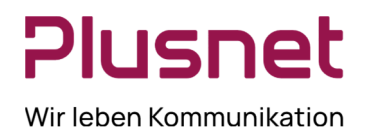

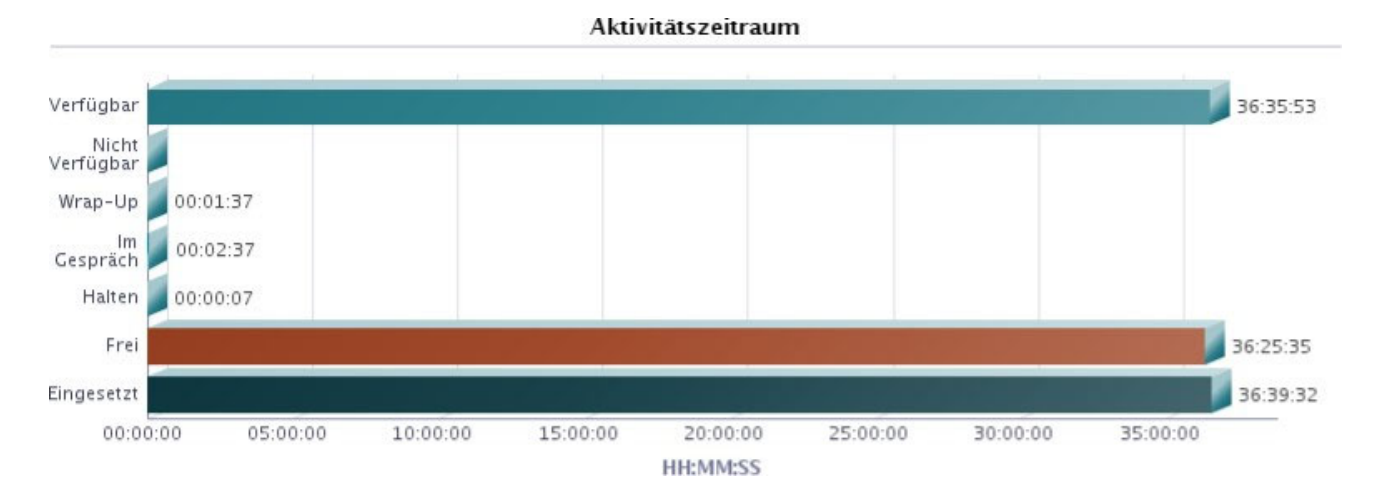

#### Agenten AktivitĤt

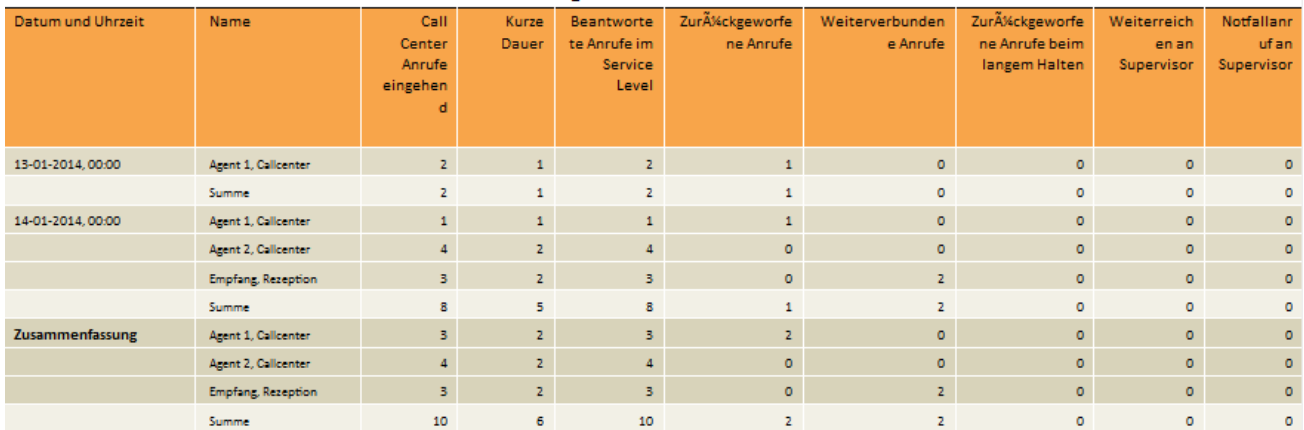

#### AktivitĤtszeitraum

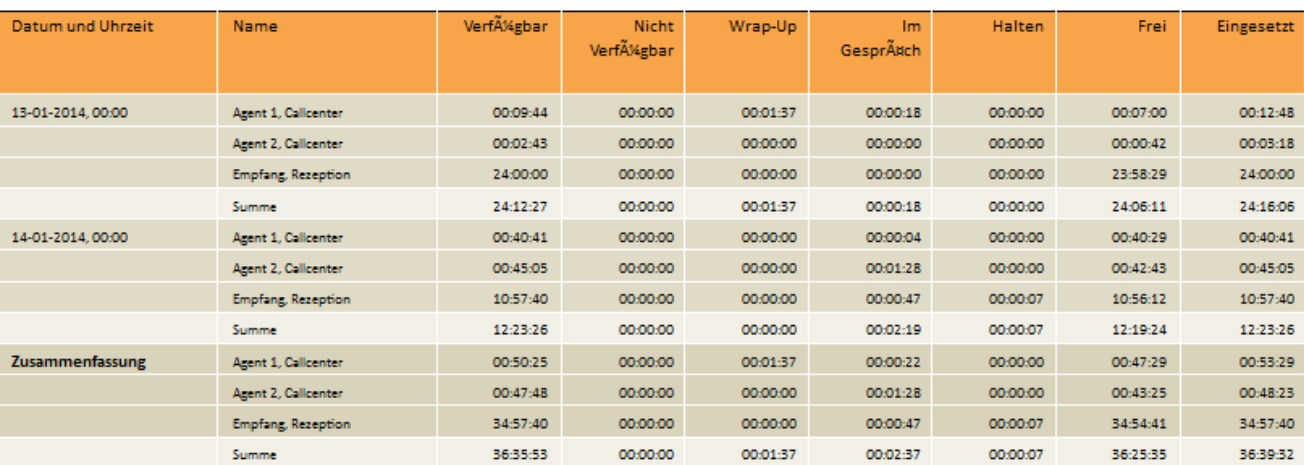

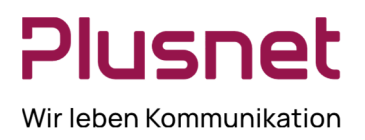

### **1.2.13. Bericht Agent An- / Abgemeldet**

#### **Ausgabefelder je Agentenbericht**

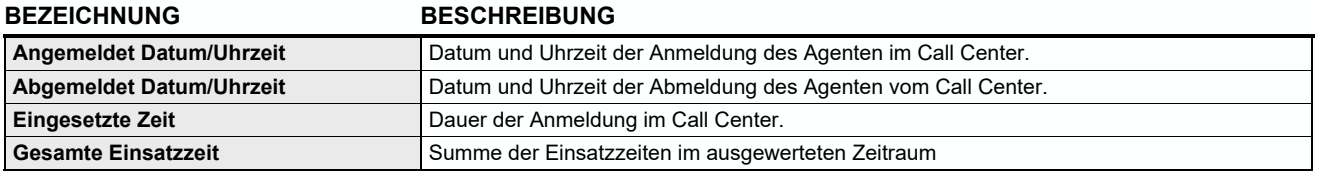

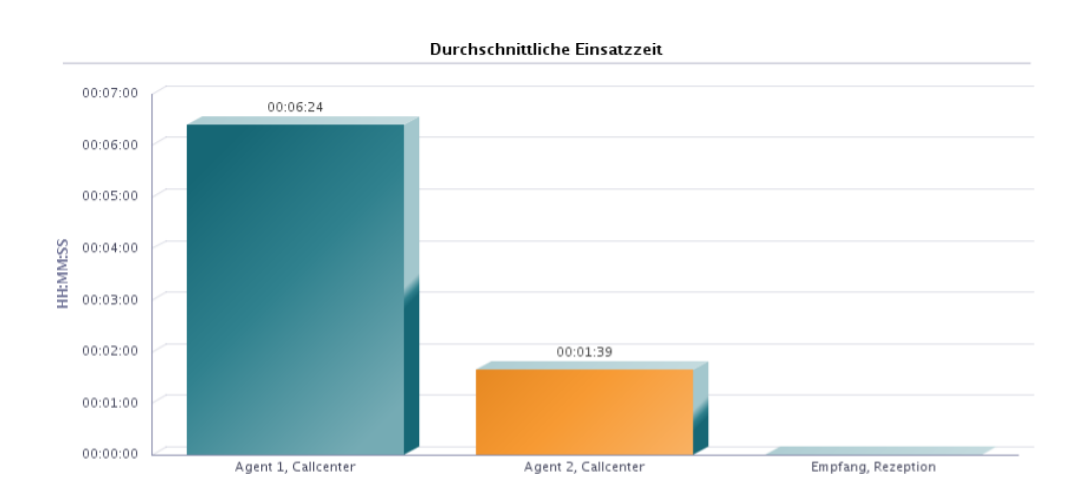

### Anmelden Abmelden: Agent 1, Callcenter

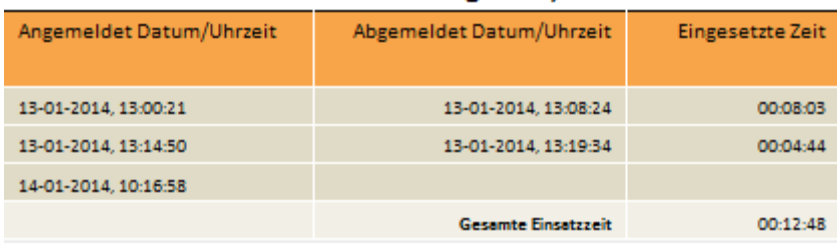

### Anmelden Abmelden: Agent 2, Callcenter

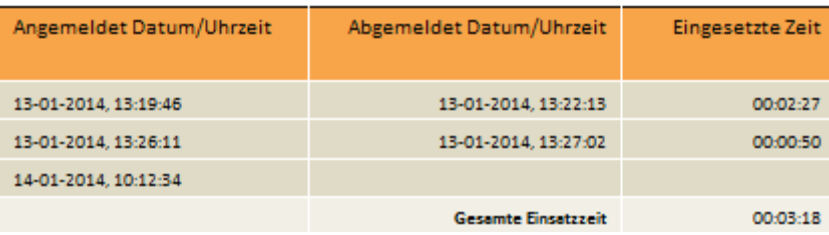

**Plusnet** | Ein Unternehmen der EnBW Zentrale: Plusnet GmbH – Rudi-Conin-Straße 5a – 50829 Köln info@plusnet.de – www.plusnet.de

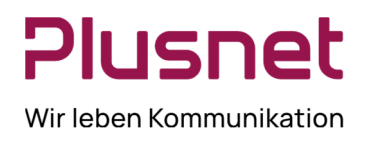

### **1.2.14. Bericht Agenten Anruf Auswertungs Codes Call Center Premium**

#### **Ausgabefelder**

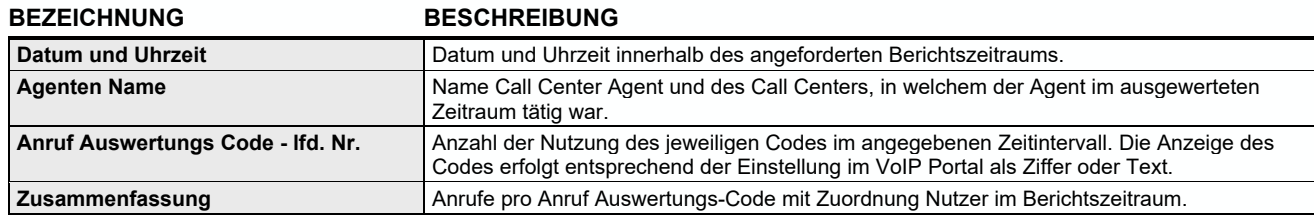

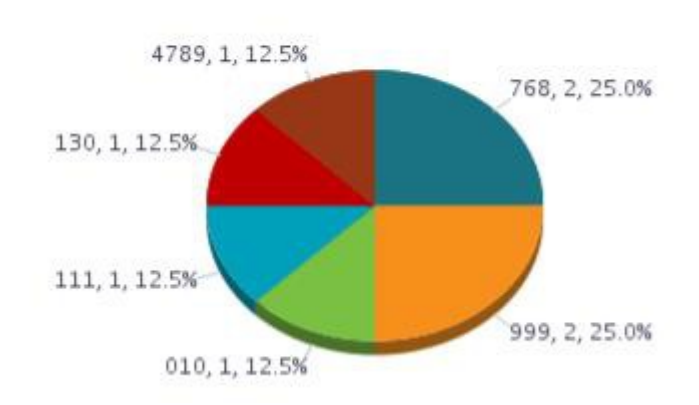

### **Anruf Auswertungs Codes**

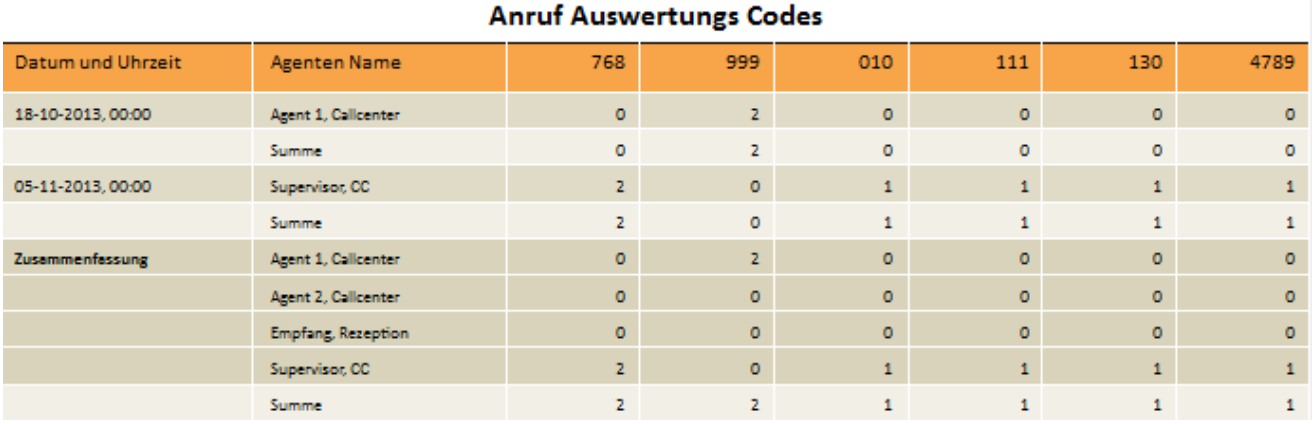

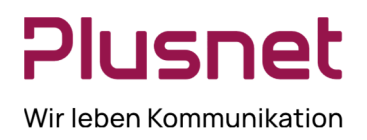

#### **1.2.15. Bericht Agenten Anruf Detail**

#### **Ausgabefelder**

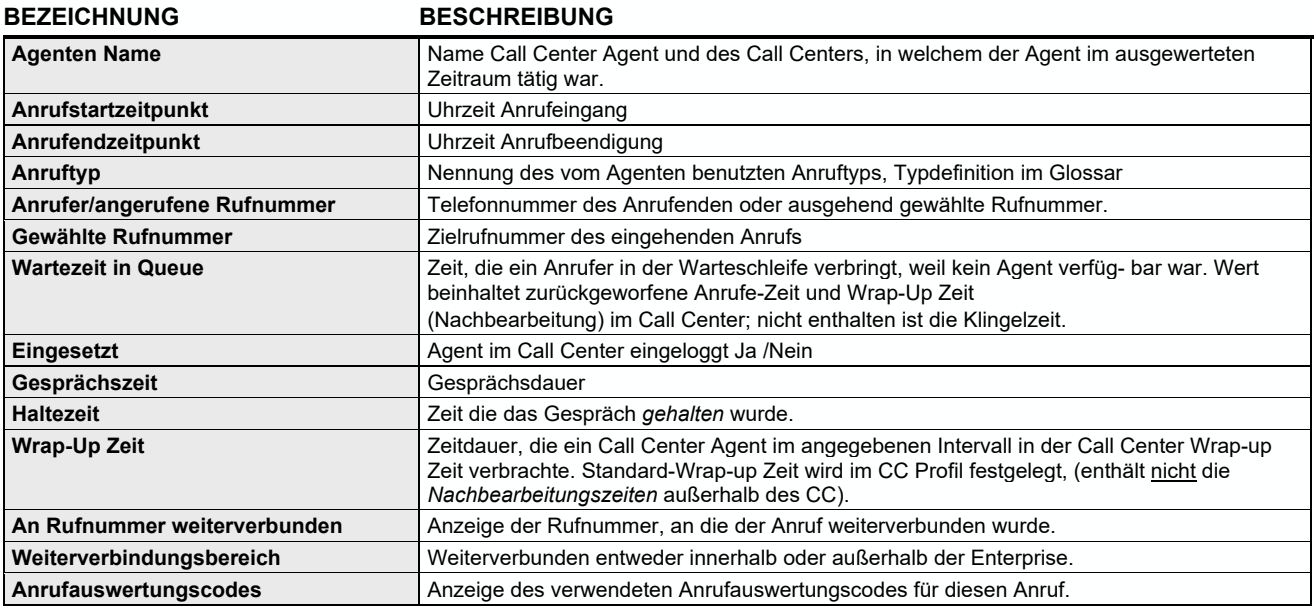

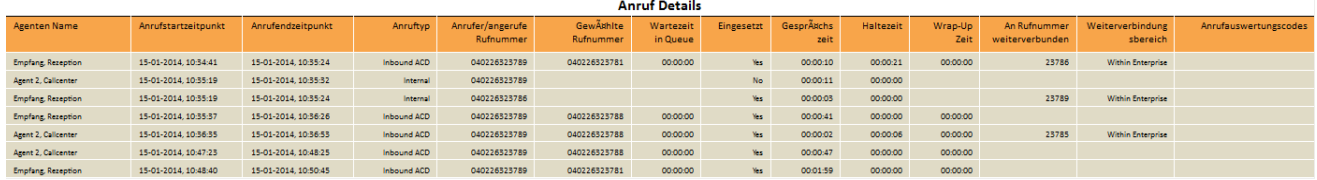

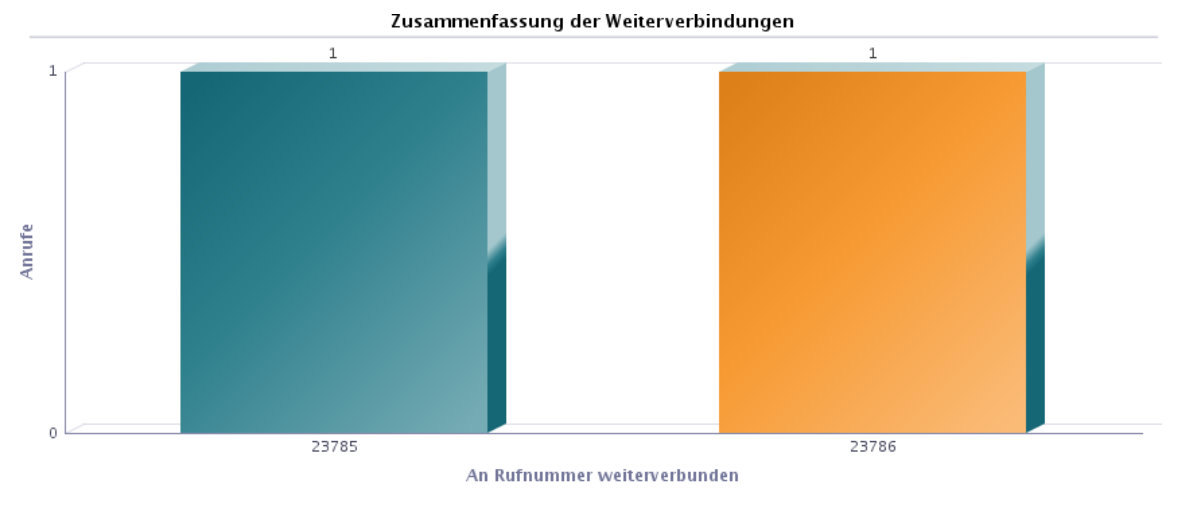

ACD Anrufe: 5

ACD Anrufe Weiterverbunden: 2

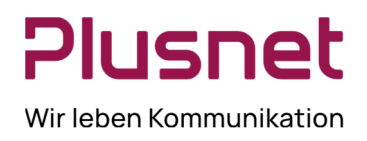

#### **1.2.16. Bericht Agenten Anruf**

#### **Ausgabefelder**

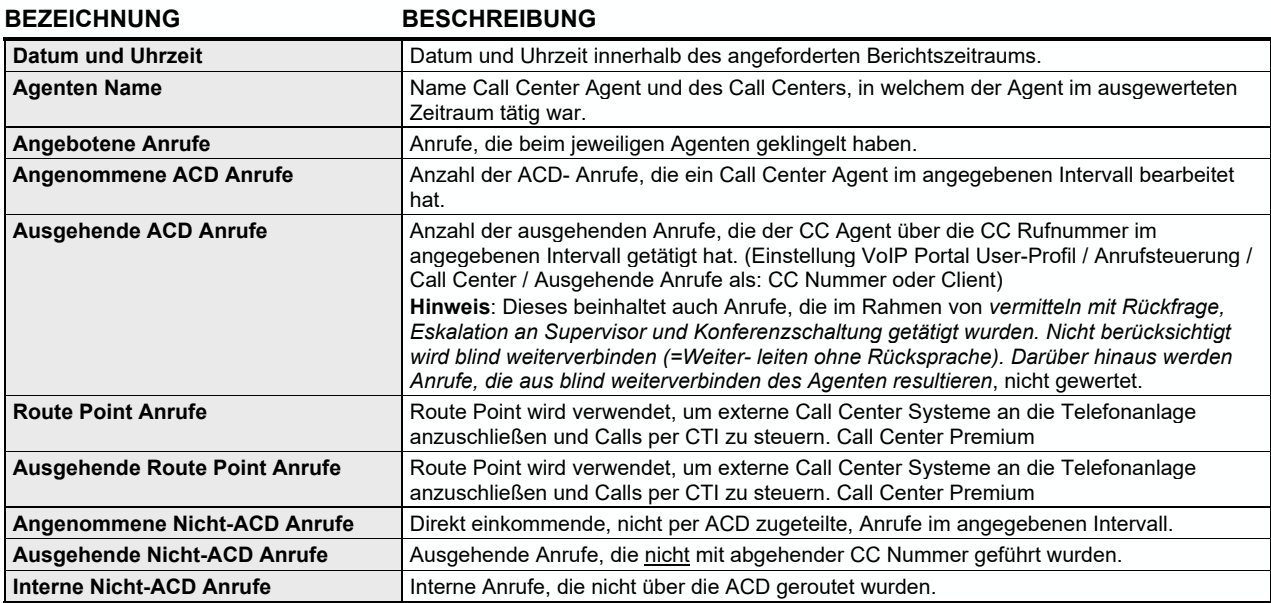

### Anzahl der Anrufe nach Anruftyp

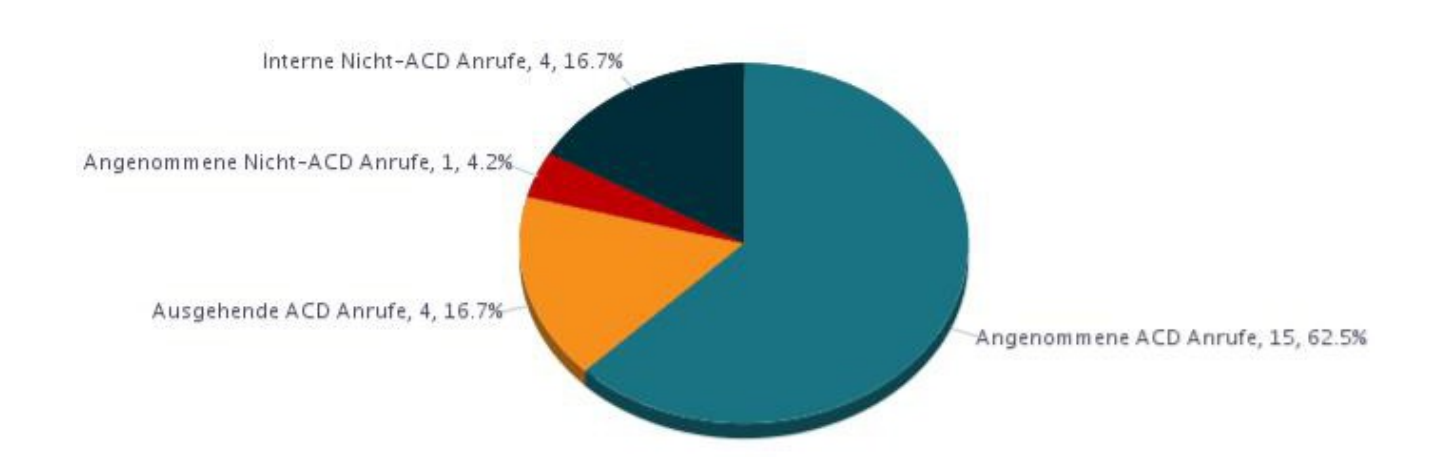

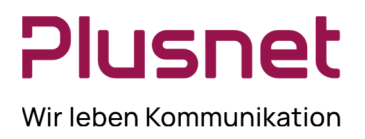

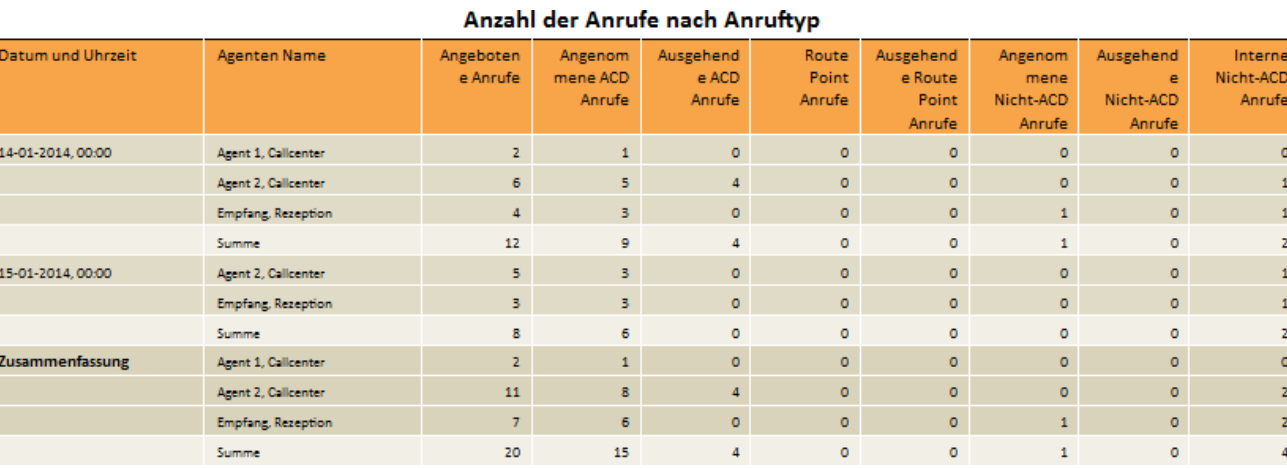

### **1.2.17. Bericht Agenten Anrufdauer**

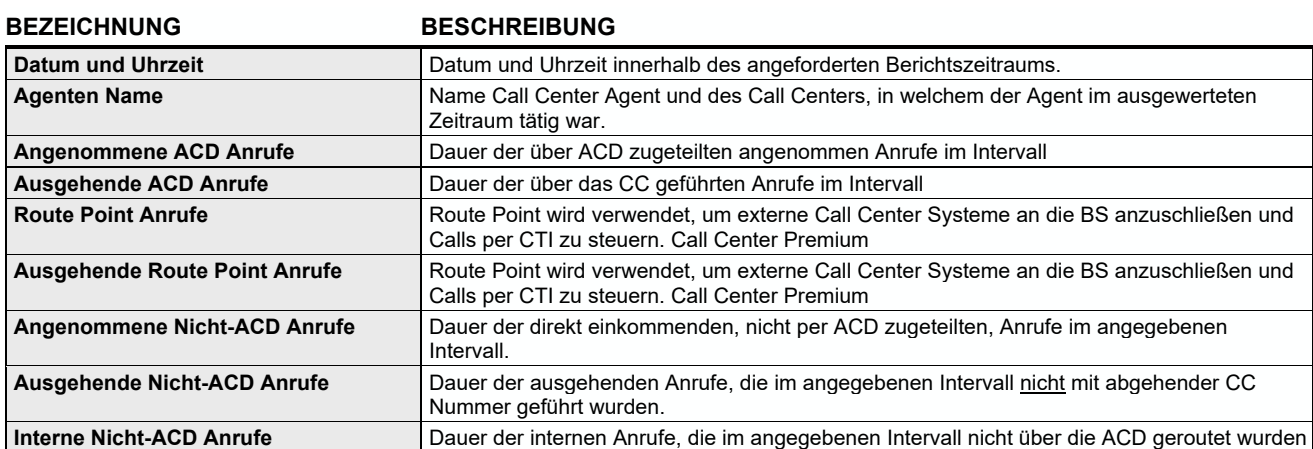

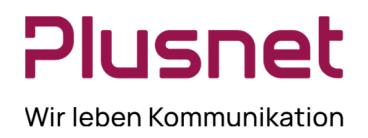

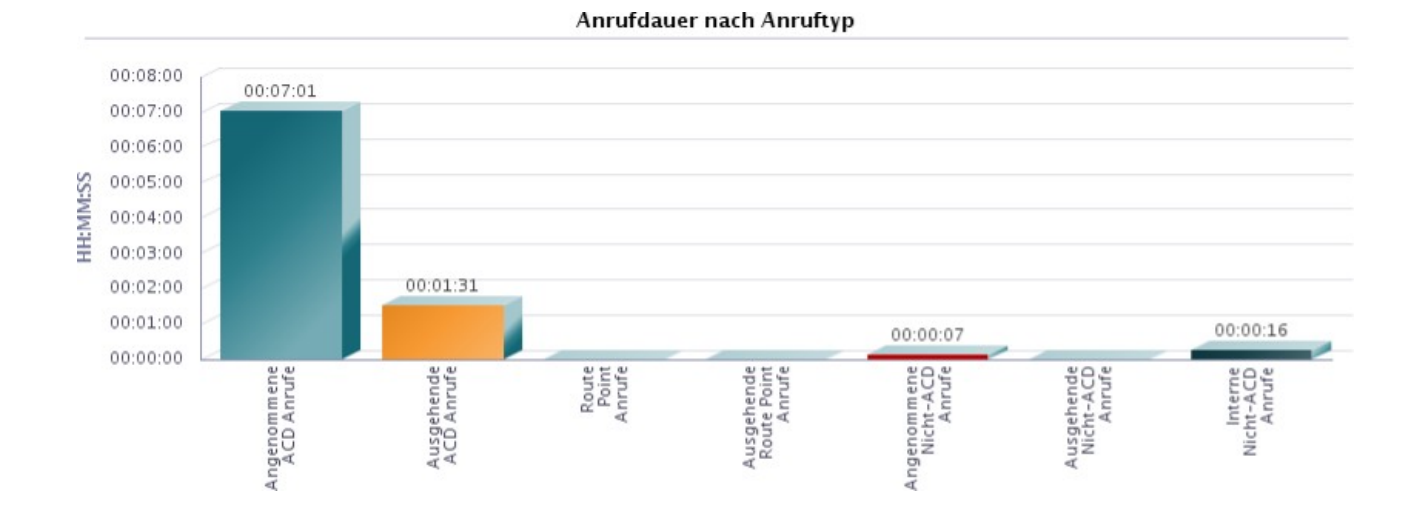

#### Anrufdauer nach Anruftyp

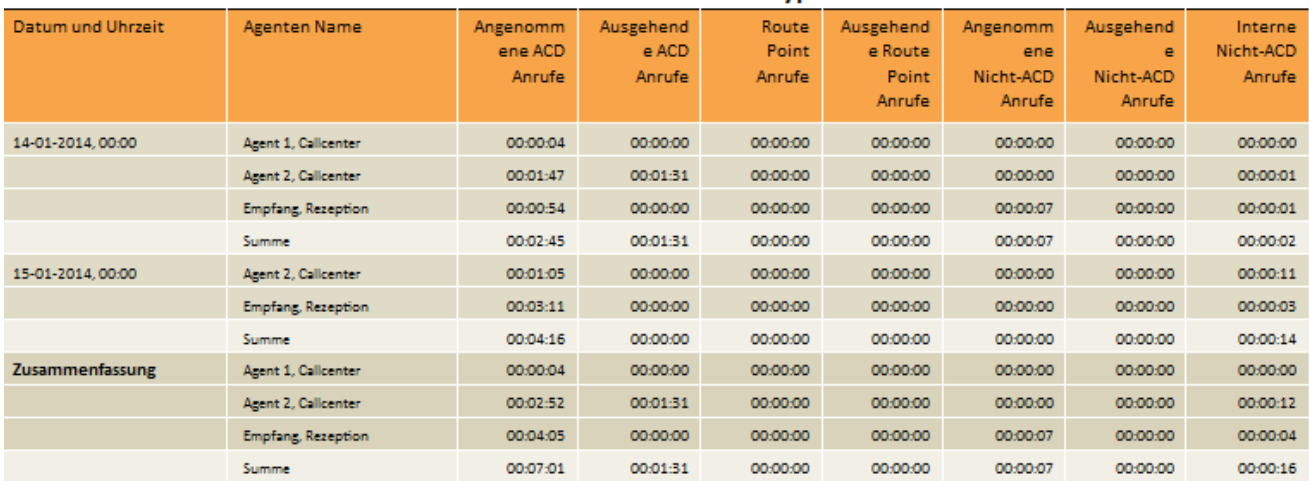

#### **1.2.18. Bericht Agenten Nichtverfügbarkeit**

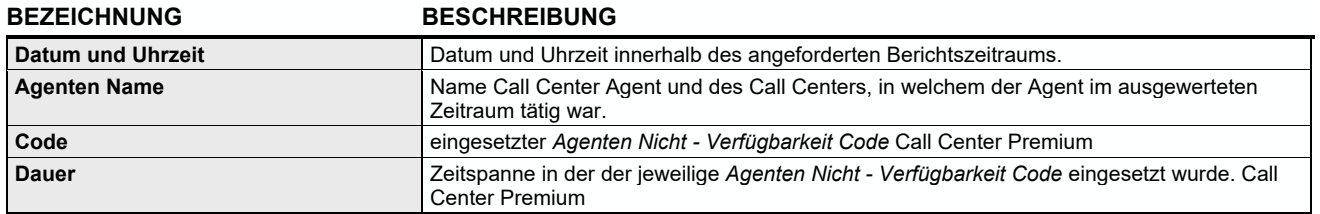

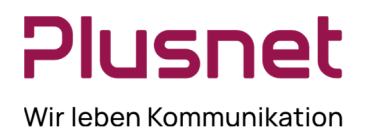

### **1.2.19. Bericht Agenten Zusammenfassung**

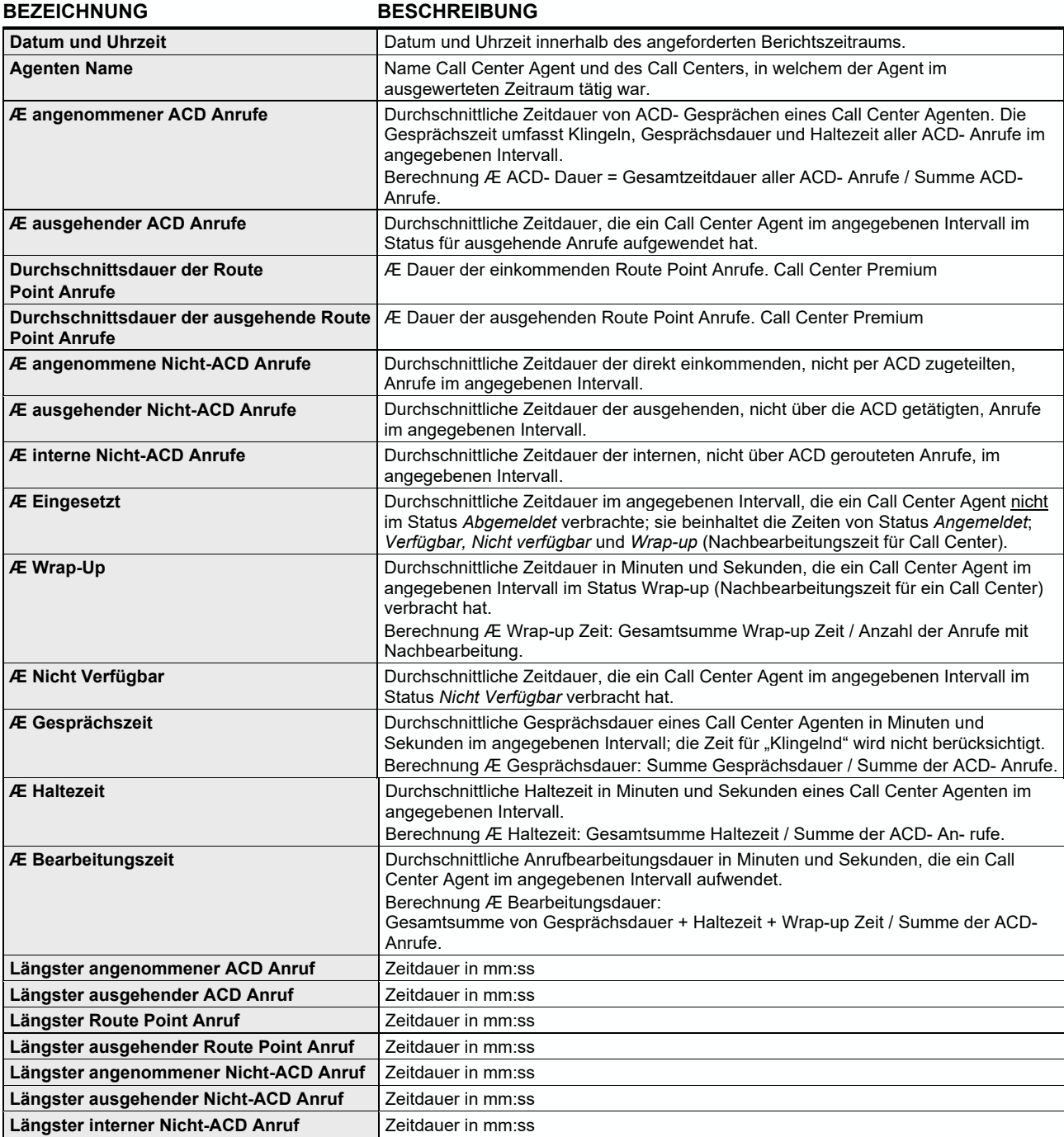

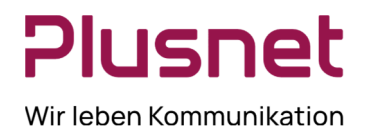

### **1.3. Dashboard**

#### **Darstellung von Statistiken zu Warteschleifen und Call Center Mitarbeitern**

Im Dashboard Bereich wird zu jedem überwachten Call Center, mit den dazu gehörenden Call Center Agen-ten, eine Zusammenfassung der Echtzeit-Messungen und Statistiken angezeigt. Das Dashboard ist in zwei Ab- schnitte aufgeteilt. Im oberen Bereich werden die Informationen zur Warteschlange angezeigt, im unteren Bereich werden die Informationen zu den Call Center Agenten (den überwachten Agenten) angezeigt.

- In der Warteschlangen Übersicht werden die zentralen Leistungsindikatoren für jedes von einem Supervisor verwaltete Call Center dargestellt.
- Hinweis: Um eine möglichst fehlerfreie und präzise Warteschlangenübersicht zu erhalten wird empfohlen alle Agenten eines Call Centers dem entsprechenden Supervisor zuzuordnen, denn nur die Messwerte der eindeutig zugewiesenen Agenten fließen in die Darstellung ein.
- Die Call Center Agenten Übersicht enthält die Echtzeitdarstellung der zentralen Leistungsindikatoren für das von einem Supervisor betreute Team von Agenten eines Call Centers.

Voraussetzung für diese Darstellung ist die Aktivierung (Haken setzen) von Agenten anzeigen in der

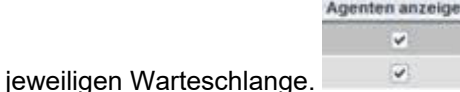

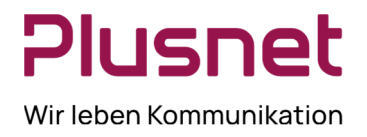

Nachstehend ist eine Echtzeit-Statistik-Darstellung von einem Supervisor zugewiesenen Call Center und Call Center Agenten abgebildet.

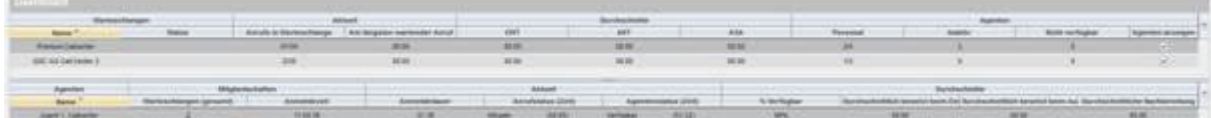

### **1.3.1. Warteschlangen Übersichtstabelle**

Die Warteschlange – Übersichtstabelle stellt die folgenden Informationen zur Verfügung:

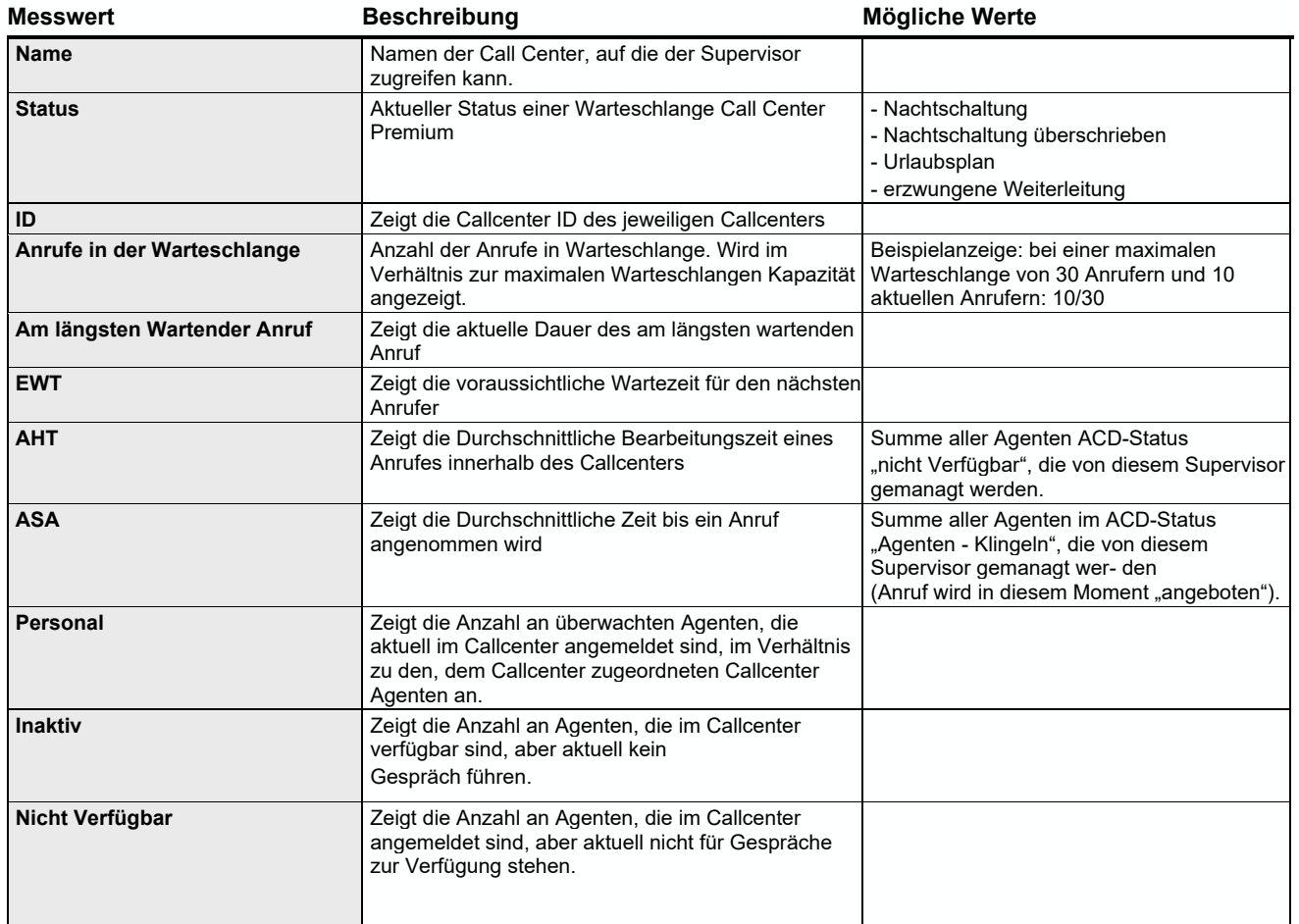

Tafel 1 Dashboard Warteschlangen Übersichtstabelle

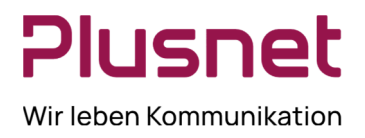

### **1.3.2. Agenten Übersichtstabelle**

Die Agenten – Übersichtstabelle stellt die folgenden Informationen zur Verfügung:

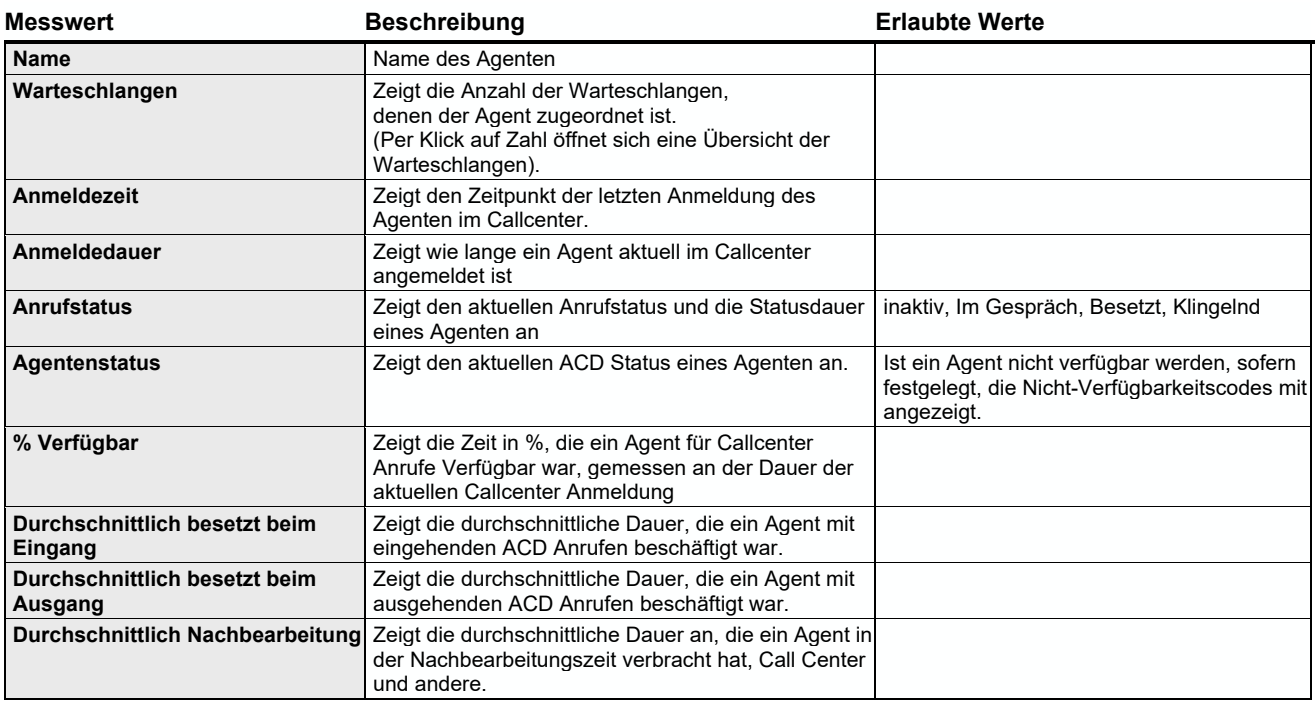

Tafel 2 Dashboard – Agenten Übersichtstabelle

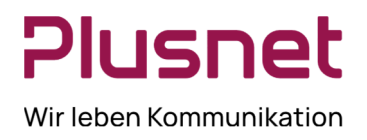

### **1.3.3. Dashboard bearbeiten**

Die Anzeige des Dashboards kann bei Bedarf Ihren Anforderungen entsprechend angepasst werden. Der Rechtsklick auf die oberste Reihe des Abschnitts *Warteschlage* oder *Agent* öffnet ein Drop-down Menü. Nach dem

Klick auf die Option BM Columns Spalten, können die Felder aktiviert werden, die im Dashboard angezeigt werden sollen.

- id
- v Warteschlangen
- v Name
- v Status
- v Aktuell
- v Anrufe in Warteschlange
- $\checkmark$ Am längsten wartender Anruf
- v Durchschnitte
- ✓ **EWT**
- v AHT
- **ASA**
- Agenten
- Personal
- v Inaktiv
- v Nicht verfügbar
- $\checkmark$ Agenten anzeigen

Musteraktivierung Dashboard.

Nach erfolgter Auswahl schließt der Kick auf das Dashboard das Auswahlmenü.

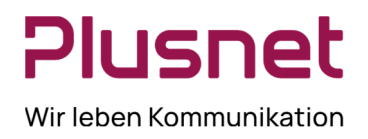

### **2. Glossar**

#### **2.1. Anruftypen**

In diesem Abschnitt werden die unterschiedlichen Anruftypen, die für die Call Center Statistiken und Berichte herangezogen werden, definiert.

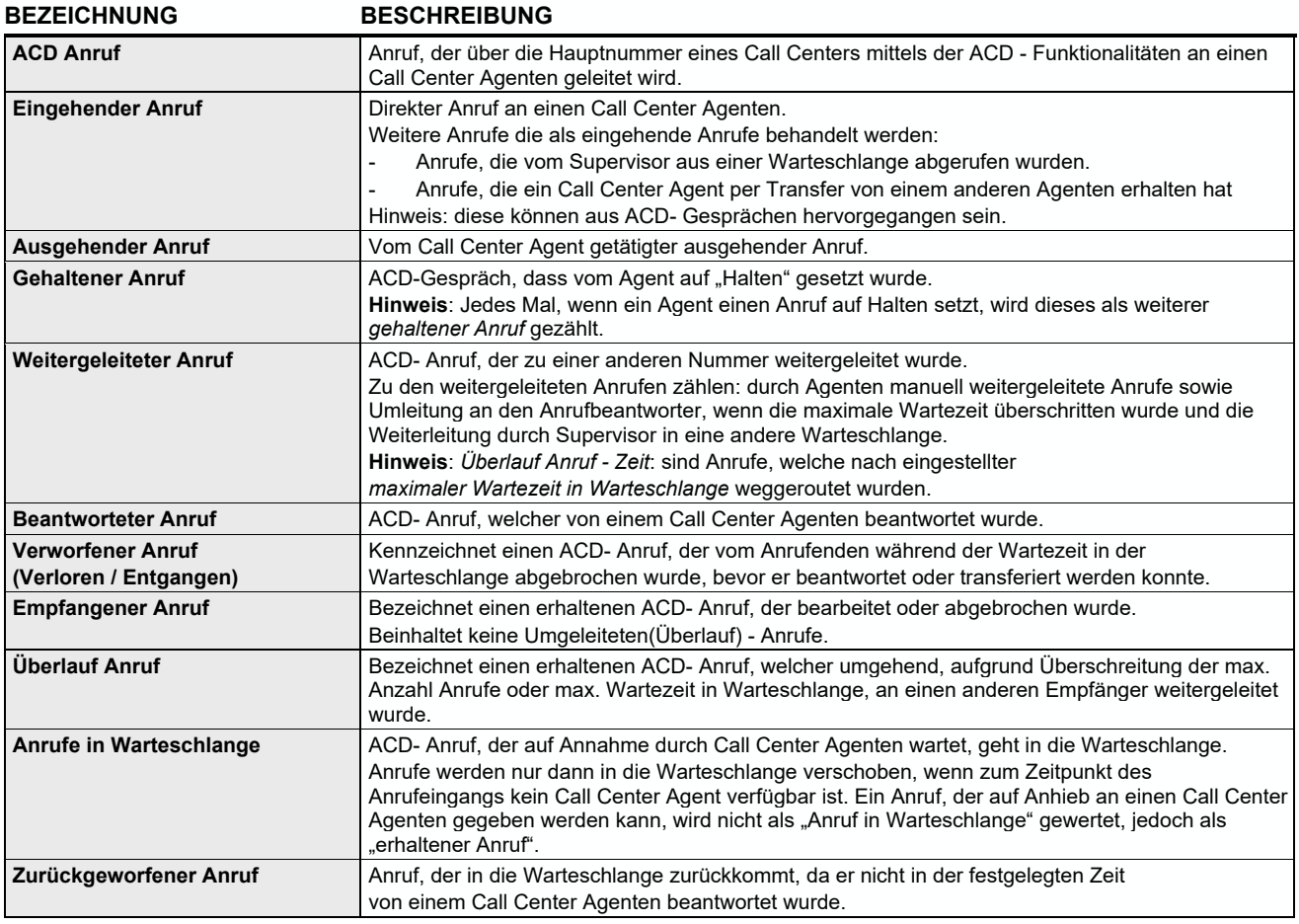

### **2.2. Weitere Statistikwerte**

In diesem Abschnitt werden verschiedene Werte, die für die Call Center Statistiken und Berichte herangezogen werden, definiert.

#### **BEZEICHNUNG BESCHREIBUNG**

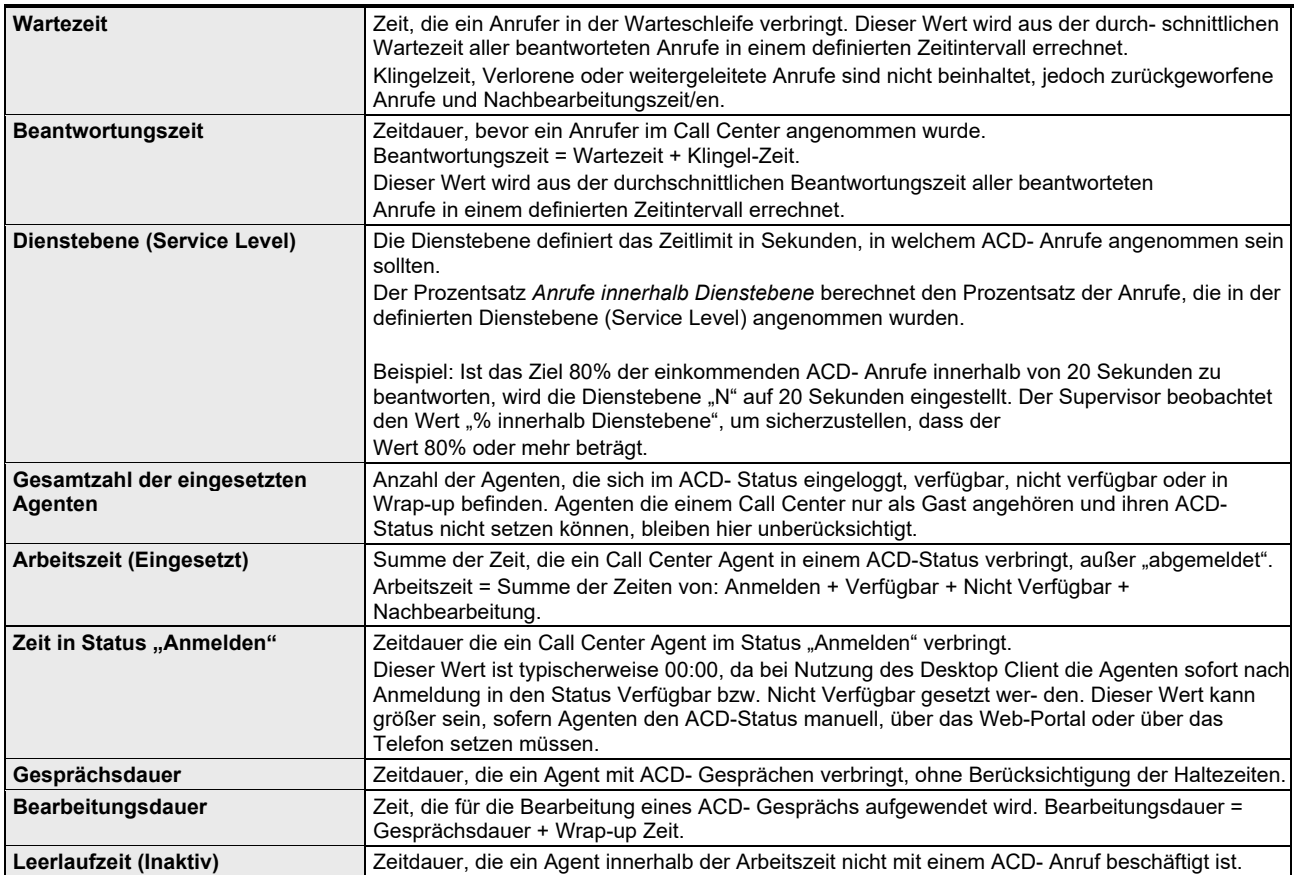